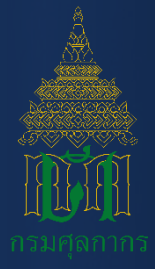

## คู่มือการใช้งาน ระบบลงทะเบียนผู้มาติดต่อออนไลน์ทาง Customs Trader Portal

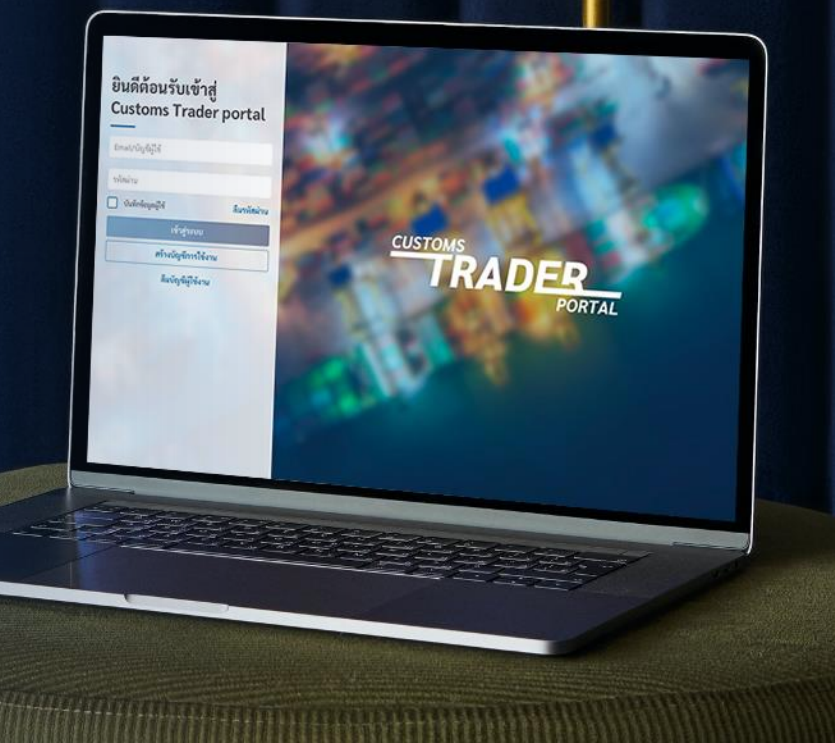

**คู่มือการใช้งานระบบลงทะเบียนผู้มาติดต่อออนไลน์ทาง Customs Trader Portal Version01-2021**

# สารบัญ

1. ขั้นตอนการลงทะเบียน 2. ขั้นตอนการยืนยันตัวตนผ่านแอปพลิเคชันเป๋าตัง 17 3. ขั้นตอนการเข้าใช้งาน 22  $\overline{4}$ . ขั้นตอนแท้ไขข้อมูลการลงทะเบียน  $\overline{26}$ ี่ 5. ขั้นตอนเพิ่ม/ลดตัวแทนออทของ<br>6. ขั้นตอนทรณีลืมบัญชีผู้ใช้งาน ่ 6. ขั้นตอนทรณีลืมบัญชีผู้ใช้งาน  $7.$  ขั้นตอนทารเปลี่ยนรหัสผ่าน  $\sim$   $\sim$   $\sim$   $\sim$  43 8. ขั้นตอนการระงับการใช้บัญชีผู้ใช้งานชั่วคราว 48  $\overline{9.0}$ ขั้นตอนทรณีลืมรหัสผ่าน $\overline{\phantom{0}}$  53 10. ขั้นตอนการเปิดใช้บัญชีผู้ใช้งานอีกครั้ง 58 ้เว็บเบราเซอร์ และ แอปพลิเคชัน สำหรับทารใช้งาน สำหรับ 1 สิงคม ติดต่อสอบถาม  $\sim$  61  $\sim$  61  $\sim$  61

4

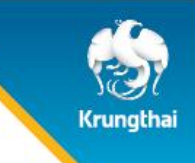

## **วัตถุประสงค์ของโครงการ**

**กรมศุลกากร ต้องการเพิ่มประสิทธิภาพส าหรบั การลงทะเบียนผู้ปฏิบัติพิธีการศุลกากรหรอืด าเนินการใน กระบวนการทางศุลกากร ตัวแทนออกของ และผู้ปฏิบัติงานเก่ียวกับการออกของ โดยการเพิ่มช่องทางให้สามารถ ลงทะเบียนผ่าน ระบบลงทะเบียนผู้มาติดต่อออนไลน์ทาง Customs Trader Portal**

**ประโยชน์ที่ได้:** 

- *อำนวยความสะดวกให้แท่ผู้ใช้งานในการลงทะเบียน* โดยผู้ใช้งานไม่ต้องเดินทางหรือมอบบัตรประชาชน มายื่นที่กรมศุลกากร
- *เพ่ิมช่องทำงกำรยืนยันตัวตนผ่ำนช่องทำง* Online Application (NEXT, เป๋าตัง) ของ ธนาคารกรุงไทย

# 1. ขั้นตอนการลงทะเบียน

**คู่มือการใช้งานระบบลงทะเบียนผู้มาติดต่อออนไลน์ทาง Customs Trader Portal Version01-2021**

**CONFIDENTIAL**

## 1. เรมิ่ ต้นการลงทะเบียน

#### ยินดีต้อนรับเข้าสู่ **Customs Trader portal**

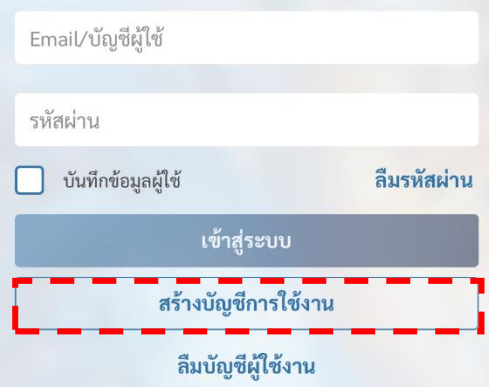

**EUSTOMS**<br> **RADER** 

เมื่อเข้าสู่หน้าแรกของ Customs Trader Portal ผ่าน URL: [https://www.customstraderportal.com](https://www.customstraderportal.com/)

Krungthai

ผู้ใช้งานสามารถลงทะเบียนเพื่อเข้า ใช้งานระบบโดยการกดปุ่ม "สร้างบัญชีการใช้งาน"

## ่ 2. เงื่อนไขข้อทำหนด

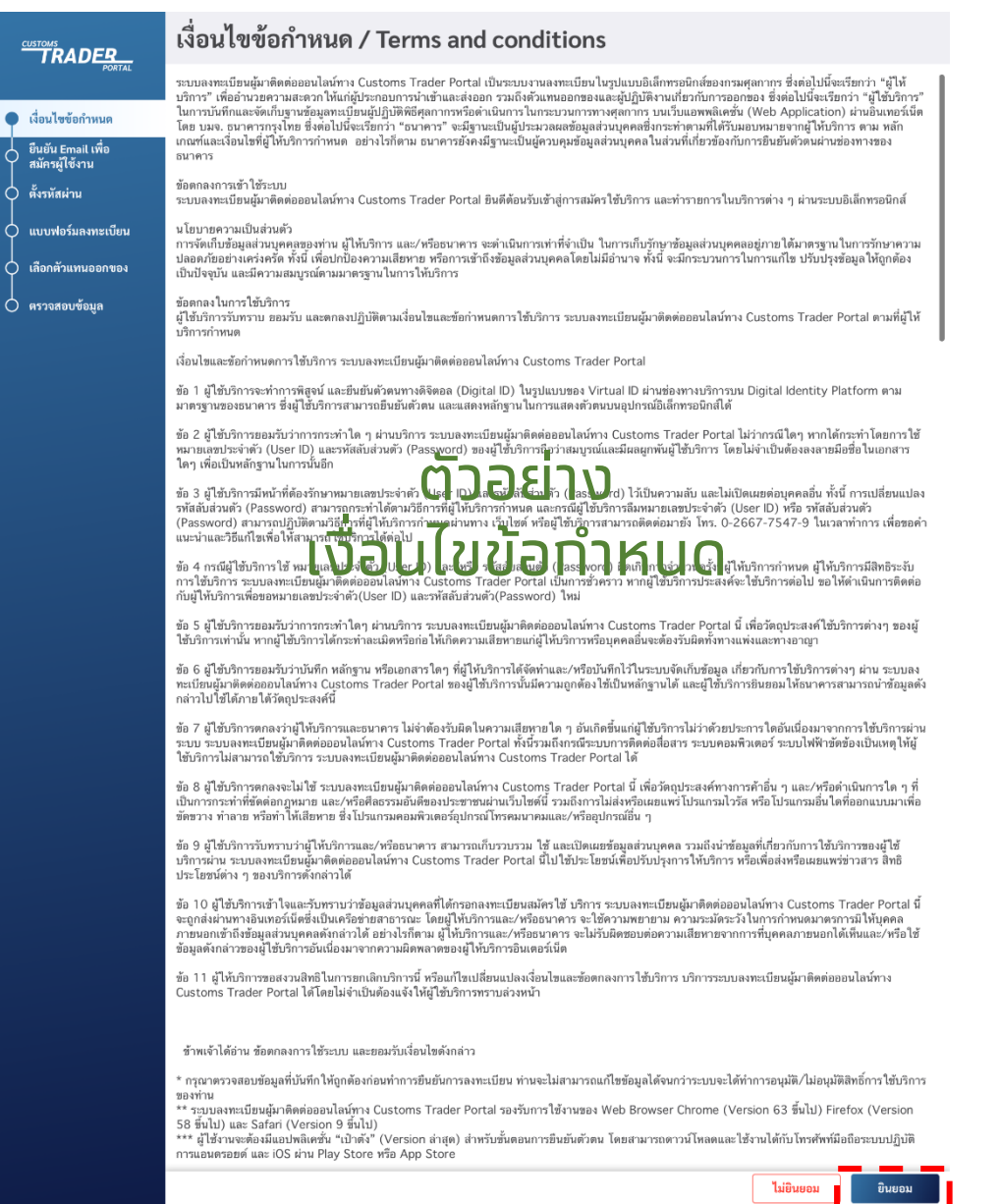

#### ผู้ใช้งานอ่านเงื่อนไขข้อทำหนด และกดปุ่ม "ยินยอม"

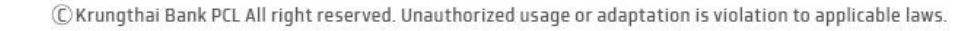

**คู่มือการใช้งานระบบลงทะเบียนผู้มาติดต่อออนไลน์ทาง Customs Trader Portal Version01-**

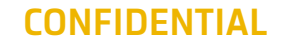

Krunathai

**2021**

## 3. ยืนยัน Email เพื่อสมัครผู้ใช้งาน

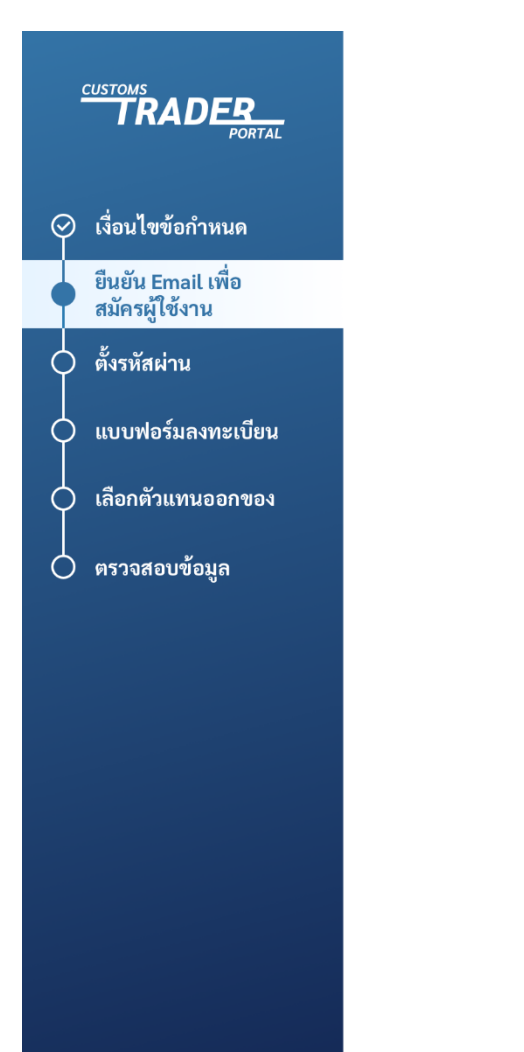

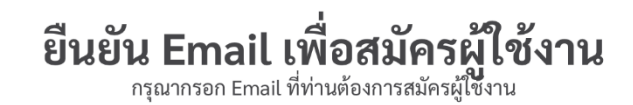

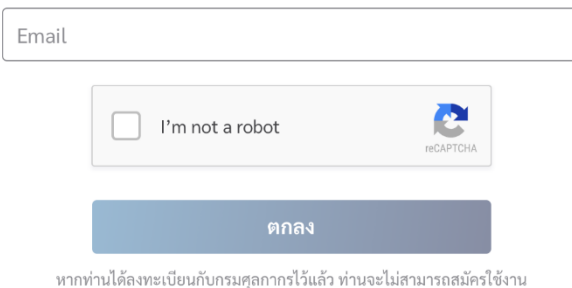

เป็นผู้นำเข้า/ส่งออกใน Customs Trader Portal

ผู้ใช้งานทรอท Email ที่ต้องทารใช้สำหรับ เป็น User ID ในการลงชื่อเข้าใช้ระบบงาน ลงทะเบียนฯ และกรอก CAPCHA ยืนยัน ไม่เป็นหุ่นยนต์ก่อนตกลง

Krunathai

#### 4. กรอกรหัสยืนยัน

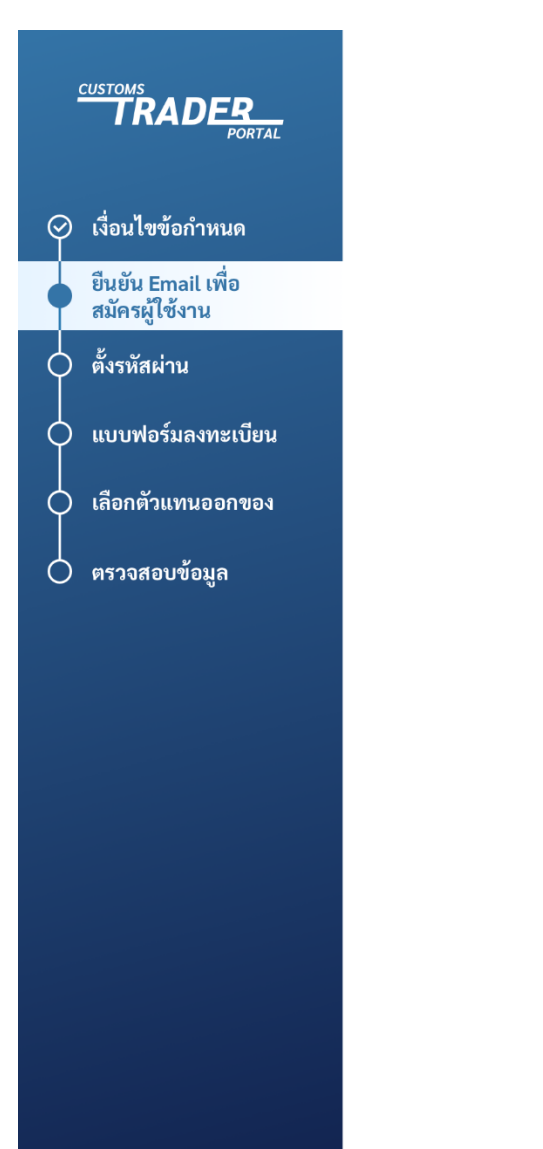

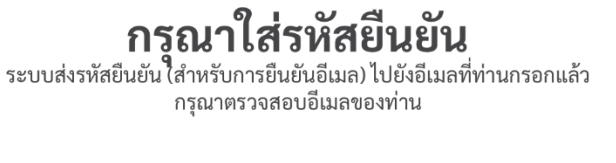

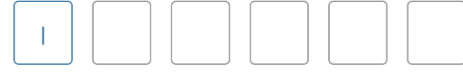

รหัสอ้างอิง: 1357

01:58

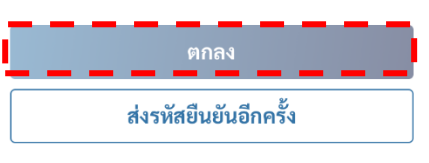

ต้องการกรอกอีเมลใหม่

้หาทท่านทรอทอีเมลสำเร็จ ระบบจะส่ง รหัสยืนยันไปที่อีเมลที่ท่านได้ระบุไว้

**Krungthai** 

ท่านสามารถน ารหัสยืนยันจากอีเมล ้ดังทล่าวมาทรอทในช่องที่ทำหนด **เพื่อยืนยันการทำรายการ** จากนั้นกดปุ่ม "ตกลง"

C Krungthai Bank PCL All right reserved. Unauthorized usage or adaptation is violation to applicable laws.

## 5. ตั้งรหัสผ่าน

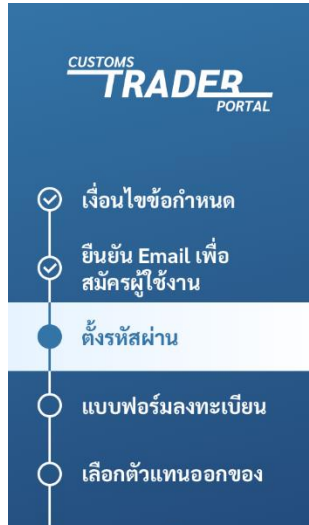

 $\bigcirc$  ตรวจสอบข้อมูล

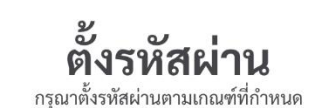

#### รหัสผ่าน

กรุณาระบุรหัสผ่าน

- ความยาวของรหัสผ่านไม่ต่ำกว่า 8 ตัวอักษร
- รหัสผ่านประกอบด้วยตัวอักษรอังกฤษตัวพิมพ์ใหญ่ (A-Z) อย่างน้อย 1 ตัว
- รหัสผ่านประกอบด้วยตัวอักษรอังกฤษตัวพิมพ์เล็ก (a-z) อย่างน้อย 1 ตัว
- รหัสผ่านประกอบด้วยตัวเลข (0-9) อย่างน้อย 1 ตัว • รหัสผ่านประกอบด้วยตัวอักขระพิเศษ (!@#\$%^\*()+=-[ ]\;,./{}|?) อย่างน้อย 1 ตัว

#### ยืนยันรหัสผ่าน

กรณายืนยันรหัสผ่าน

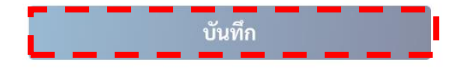

ตั้งรหัสผ่านและยืนยันรหัสผ่านตามเงื่อนไขดังต่อไปนี้

Krungthai

- ความยาวไม่ต่ากว่า 8 ตัวอักษร
- รหัสผ่านประกอบด้วยภาษาอังกฤษตัวพิมพ์ใหญ่ อย่างน้อย 1 ตัว
- รหัสผ่านประกอบด้วยภาษาอังกฤษตัวพิมพ์เล็ก อย่างน้อย 1 ตัว
- รหัสผ่านประกอบด้วยตัวเลข 0-9 อย่างน้อย 1 ตัว
- รหัสผ่านประกอบด้วยอักขระพิเศษอย่างน้อย 1 ตัว  $(\frac{1}{\omega} \# \frac{6}{3} \% \^* (\ )$  +=-[ ]\;,,/{}|?)

#### จากนั้นกดปุ่ม "บันทึก"

#### 6. กรอกแบบฟอร์มการลงทะเบียน

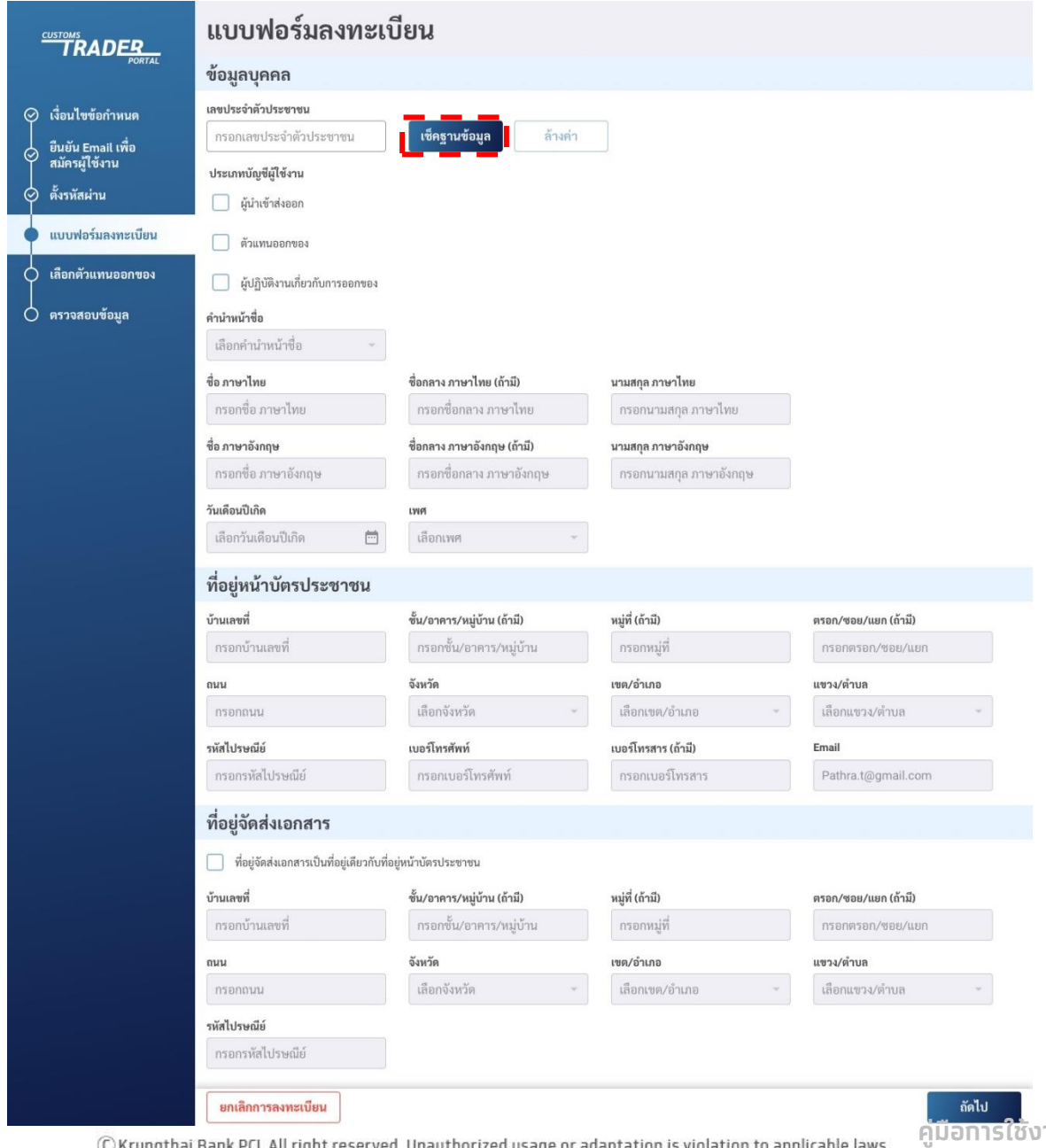

#### กรอกแบบฟอร์มการลงทะเบียน - กรอทเลขประจำตัวประชาชน

#### จากนั้นกดปุ่ม "เช็คฐานข้อมูล"

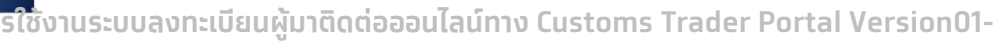

**CONFIDENTIAL**

Krungthai

C Krungthai Bank PCC All right reserved. Onauthorized usage or adaptation is violation to applicable laws.

#### 7. กรอกแบบฟอร์มการลงทะเบียน

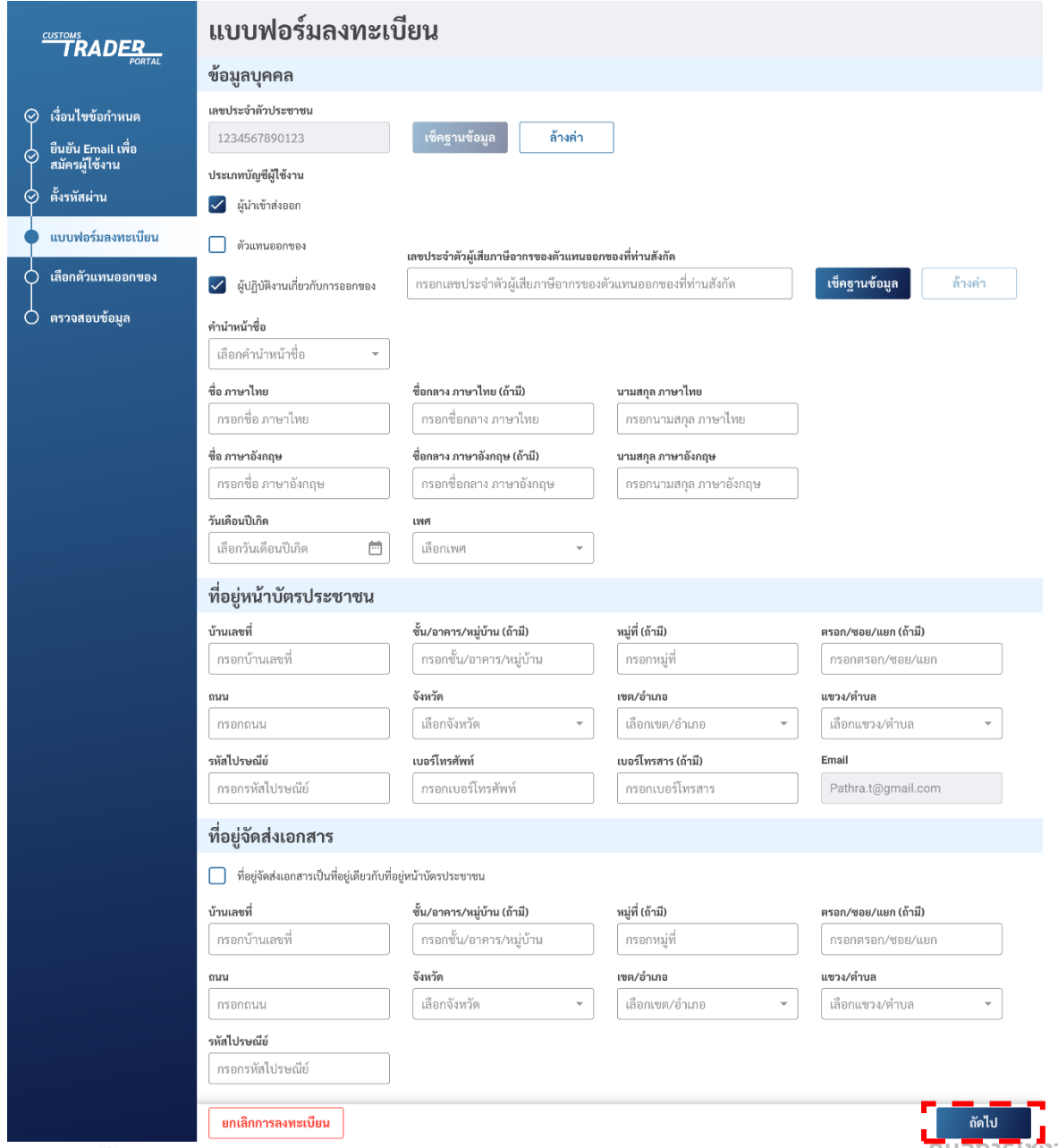

กรอกแบบฟอร์มการลงทะเบียน

- เลือกประเภทผู้ใช้งาน
- กรอกข้อมูลส่วนบุคคล
- กรอกที่อยู่หน้าบัตรประชาชน
- กรอกที่อยู่จัดส่งเอกสาร
	- หากที่อยู่จัดส่งเอกสารเป็นที่อยู่เดียวกับที่อยู่หน้าบัตร ประชาชนให้กดปุ่มเลือก "ที่อยู่จัดส่งเอกสารเป็นที่อยู่ เดียวกับที่อยู่หน้าบัตรประชาชน"

#### จากนั้นกดปุ่ม "ถัดไป"

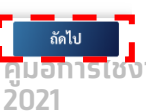

**คู่มือการใช้งานระบบลงทะเบียนผู้มาติดต่อออนไลน์ทาง Customs Trader Portal Version01-**

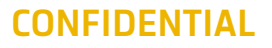

Krungtha

#### 8. เลือกตัวแทนออกของ

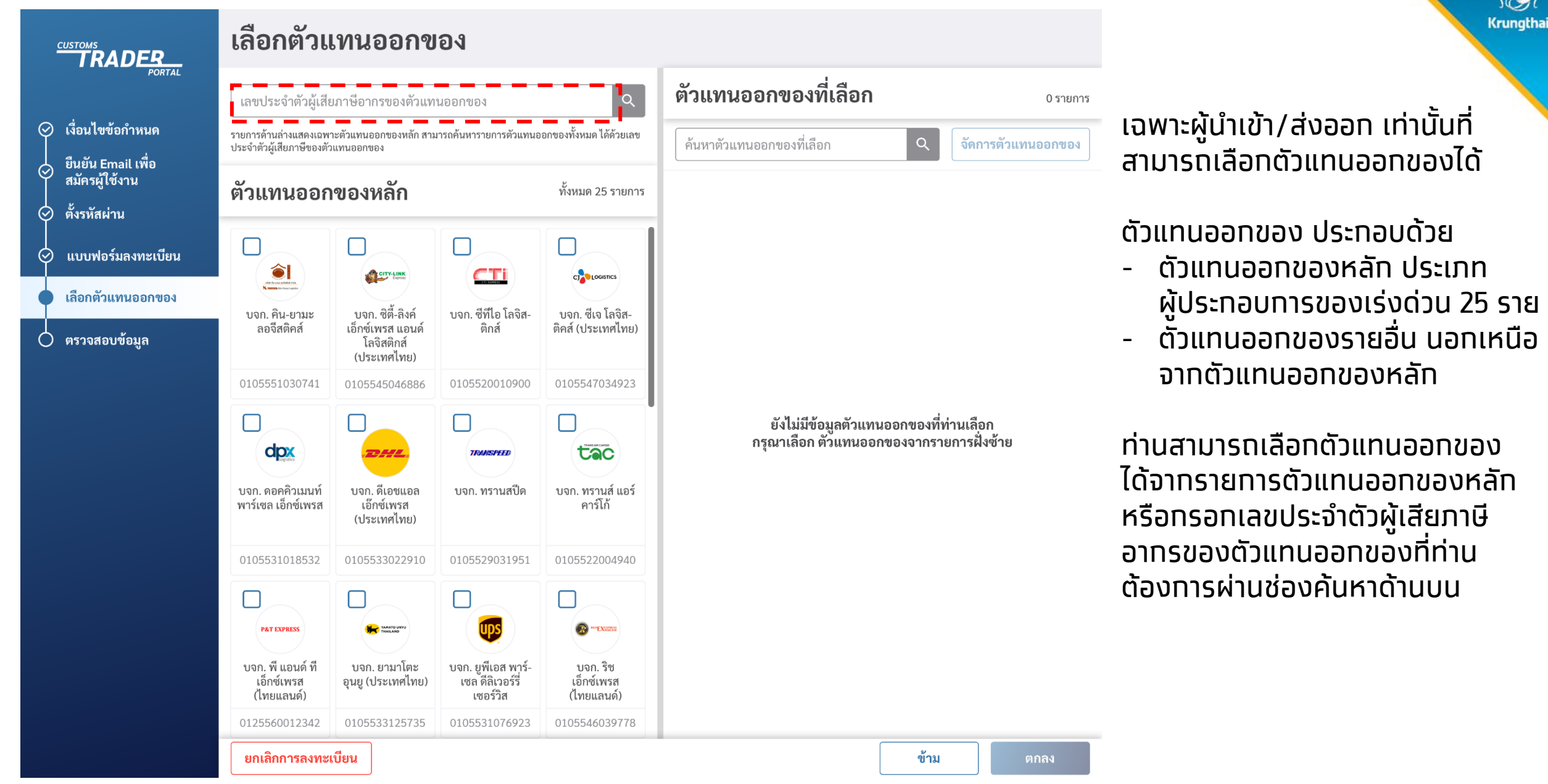

C Krungthai Bank PCL All right reserved. Unauthorized usage or adaptation is violation to applicable laws.

**CONFIDENTIAL คู่มือการใช้งานระบบลงทะเบียนผู้มาติดต่อออนไลน์ทาง Customs Trader Portal Version01- 2021**

#### 7. เลือกตัวแทนออกของ (ต่อ)

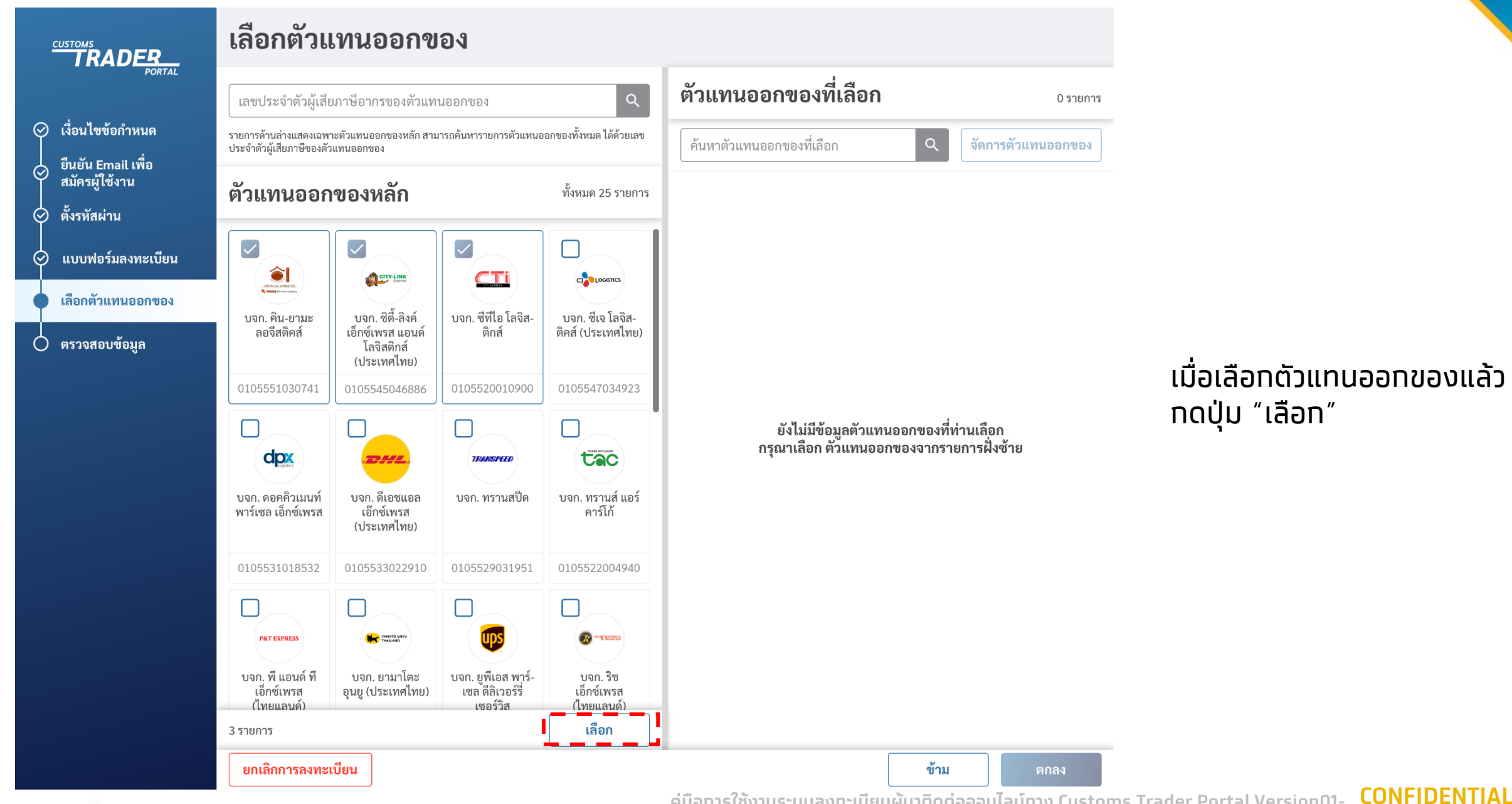

C Krungthai Bank PCL All right reserved. Unauthorized usage or adaptation is violation to applicable laws.

**คู่มือการใช้งานระบบลงทะเบียนผู้มาติดต่อออนไลน์ทาง Customs Trader Portal Version01- 2021**

**Krungthai** 

#### 7. เลือกตัวแทนออกของ (ต่อ)

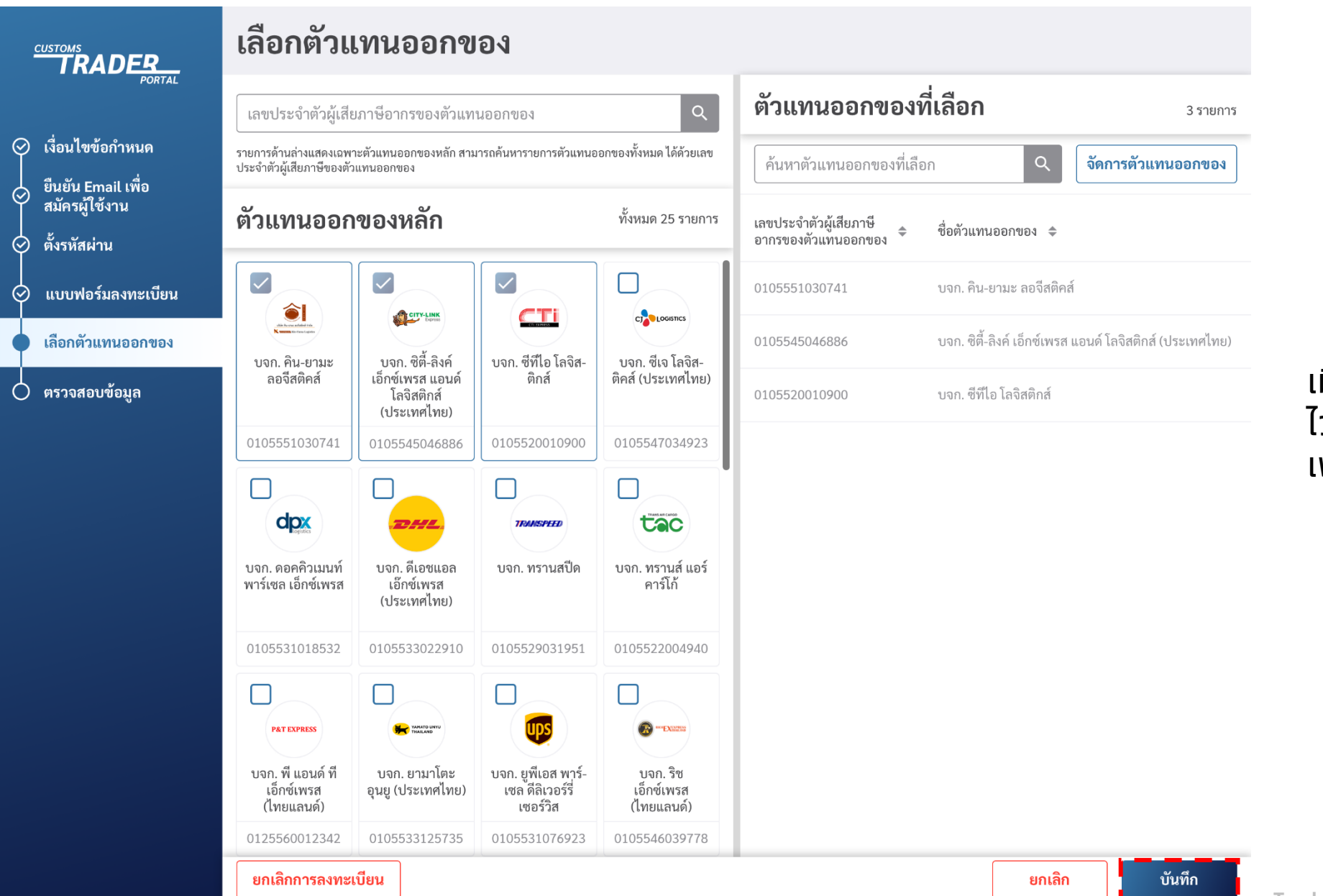

**2021**

เมื่อจัดการตัวแทนออกของที่เลือก ่ (ว้เสร็จสิ้น ทด "บันทึท" เพื่อไปขั้นตอนถัดไป

**Krungthai** 

**CONFIDENTIAL**

**คู่มือการใช้งานระบบลงทะเบียนผู้มาติดต่อออนไลน์ทาง Customs Trader Portal Version01-**

#### 8. ตรวจสอบข้อมูล

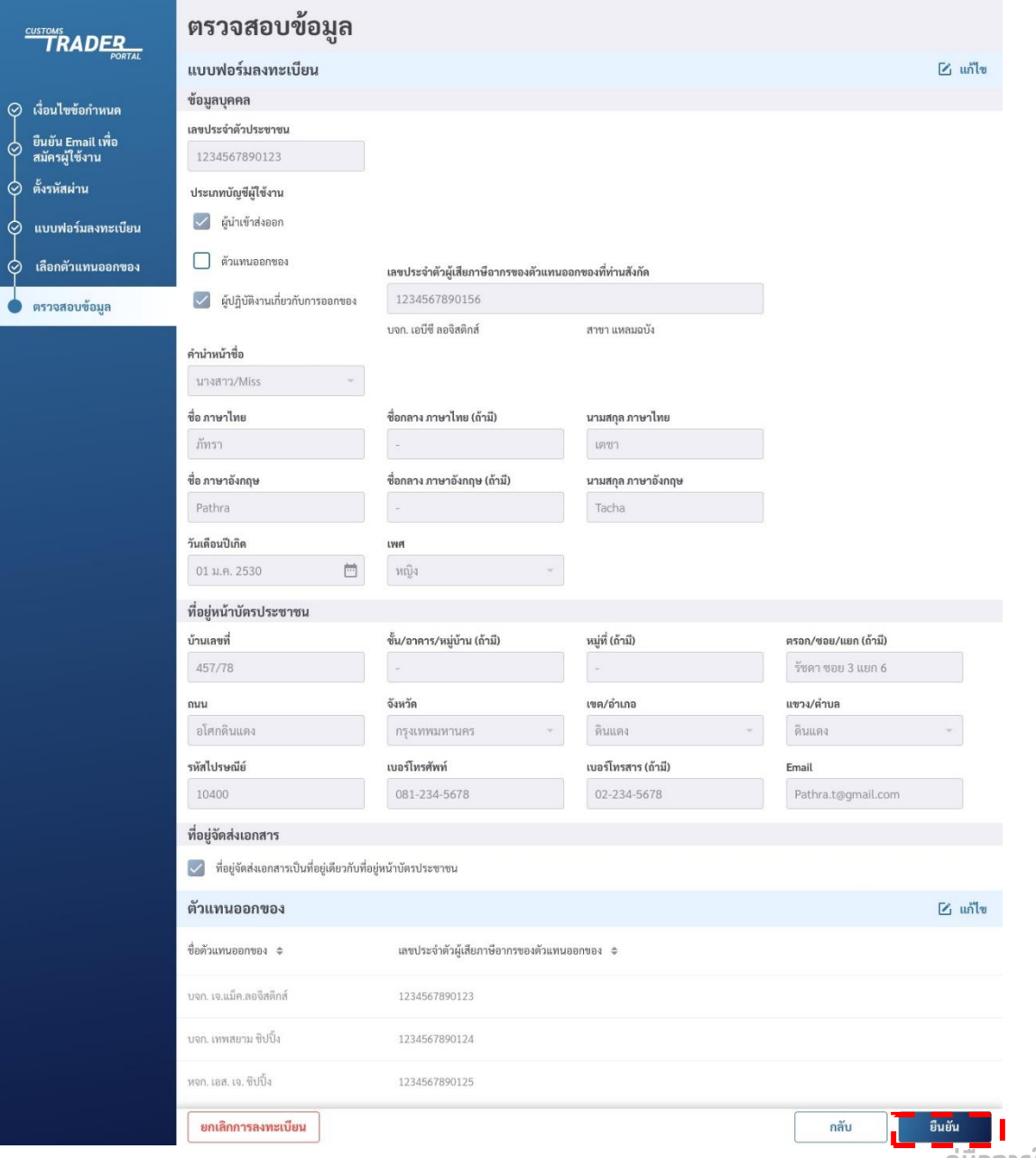

#### ตรวจสอบข้อมูลการลงทะเบียน

หากข้อมูลไม่ถูกต้อง ท่านสามารถแก้ไขข้อมูลได้ในหน้านี้ โดยกดปุ่ม "แก้ไข" ในแต่ละส่วนที่ท่านต้องการแก้ไขข้อมูล

หากข้อมูลถูกต้องแล้ว กดปุ่ม "ยืนยัน"

C Krungthai Bank PCL All right reserved. Unauthorized usage or adaptation is violation to applicable laws.

**2021**

**คู่มือการใช้งานระบบลงทะเบียนผู้มาติดต่อออนไลน์ทาง Customs Trader Portal Version01-**

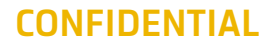

Krunathai

### ่ 9. ลงทะเบียนใช้งานสำเร็จ

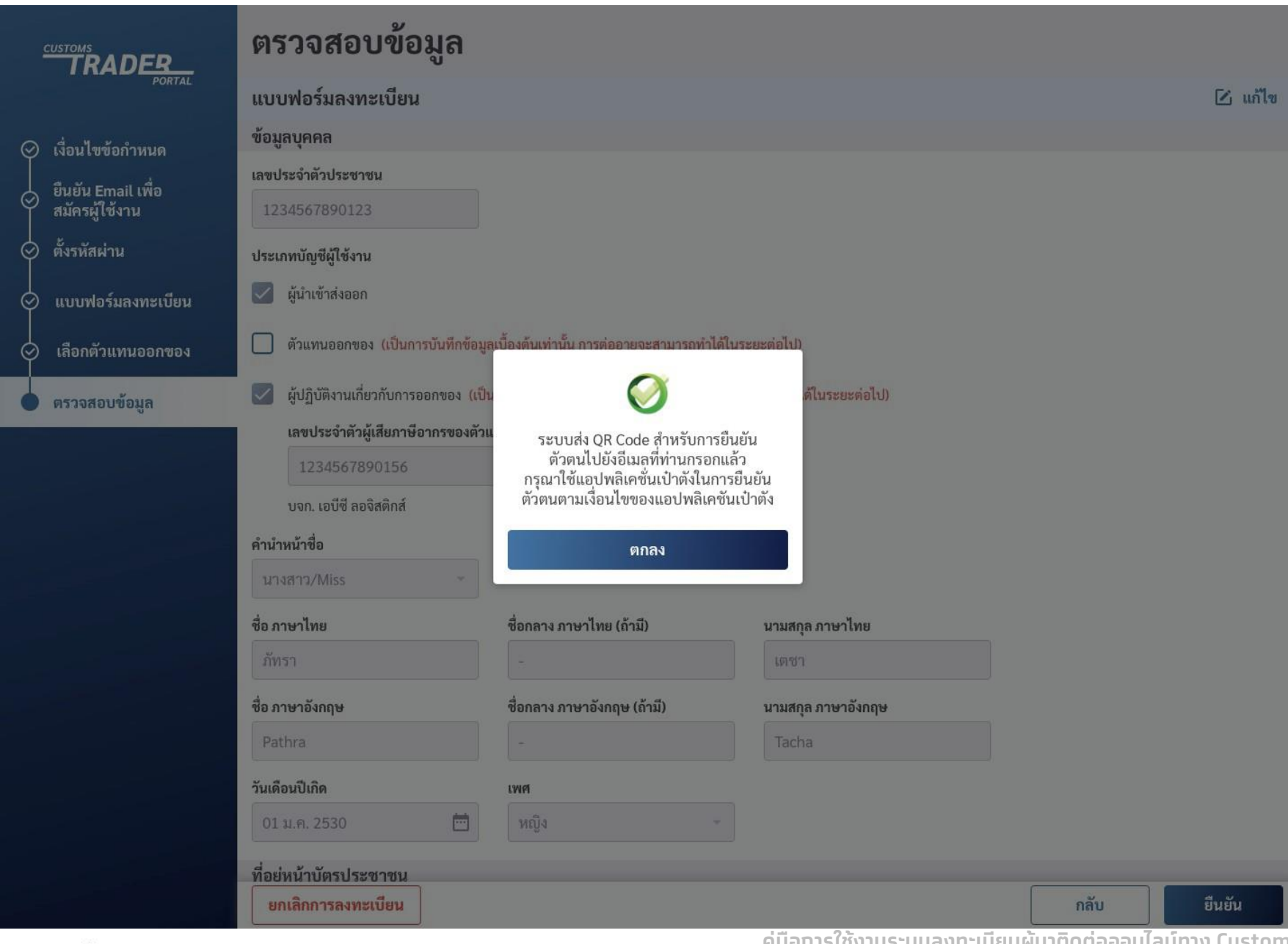

กดปุ่ม "ตกลง" ระบบจะส่ง QR Code ผ่านอีเมลเพื่อเริ่มทารยืนยัน ตัวตนผ่านแอปพลิเคชันเป๋าตัง

**Krungthai** 

**CONFIDENTIAL ns Trader Portal Version01-2021**

# 2. ขั้นตอนการยืนยันตัวตน ผ่านแอปพลิเคชันเป๋าตัง

by Krungthai

้เป๋าตัง

**คู่มือการใช้งานระบบลงทะเบียนผู้มาติดต่อออนไลน์ทาง Customs Trader Portal Version01-2021**

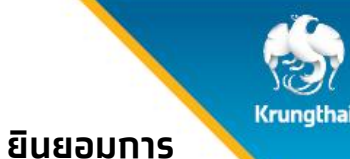

#### 09:41  $\ln 1 \approx 1$ ้เป๋าตั้ง  $\mathbf{u}$  $\vdash$ กระเป๋าสุขภาพ ้วอลเล็ต สบม. **G** Wallet **G** Wallet ใช้สิทธิตามมาตรการกระต้น ี และฟื้นฟูเศรษฐกิจ เพื่อคนไทย สมัครใช้บริการ  $>$  $0.0.0.0$ ์ ประทันภัย ท สิทธิโครงการภาครัฐ สมัครได้แล้ววัน ของดีมีเรื่องเล่า ดทั้งหมด แนะนำโดย D Market  $\Box$ 88 岡 කු บริการ D Marke เปิดแอปฯ เป๋าตัง กดเลือก "บริการ" ้อิเล็กทรอนิกส์ เพื่อเริ่มต้นการยืนยัน

ในแถบเมนูด้านล่าง

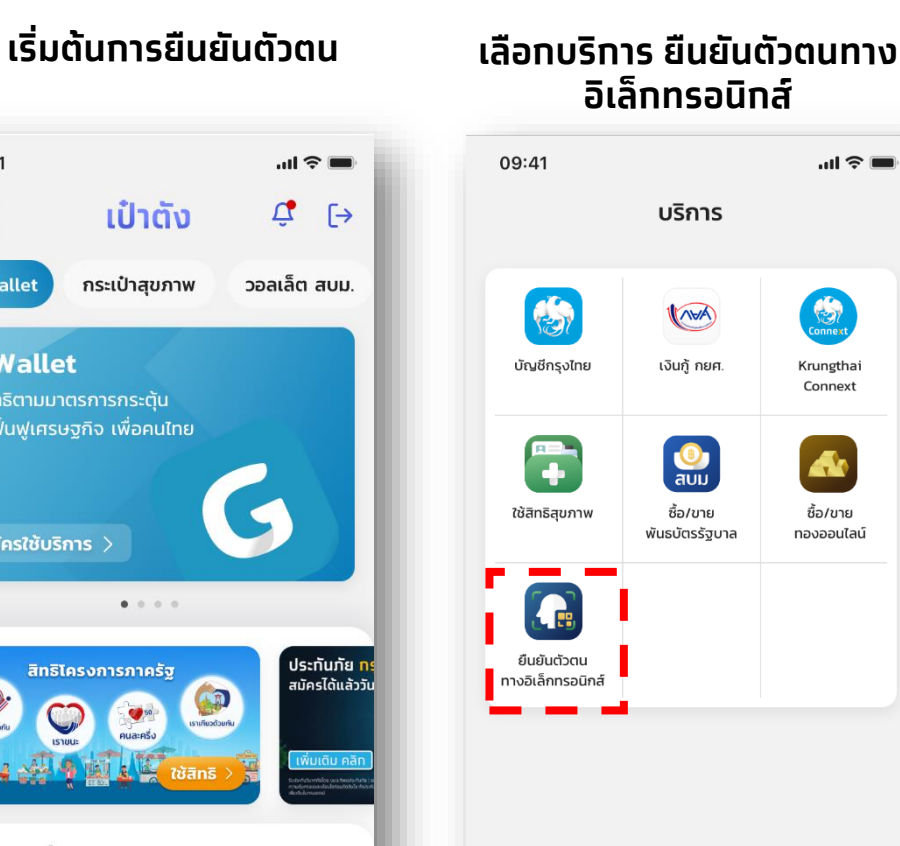

เลือกบริการ ยืนยันตัวตนทาง

88

සූ

圌

⋒

หน้าแรก

ตัวตน Customs Trader Portal

#### **ขั้นตอนการยืนยันตัวตน**

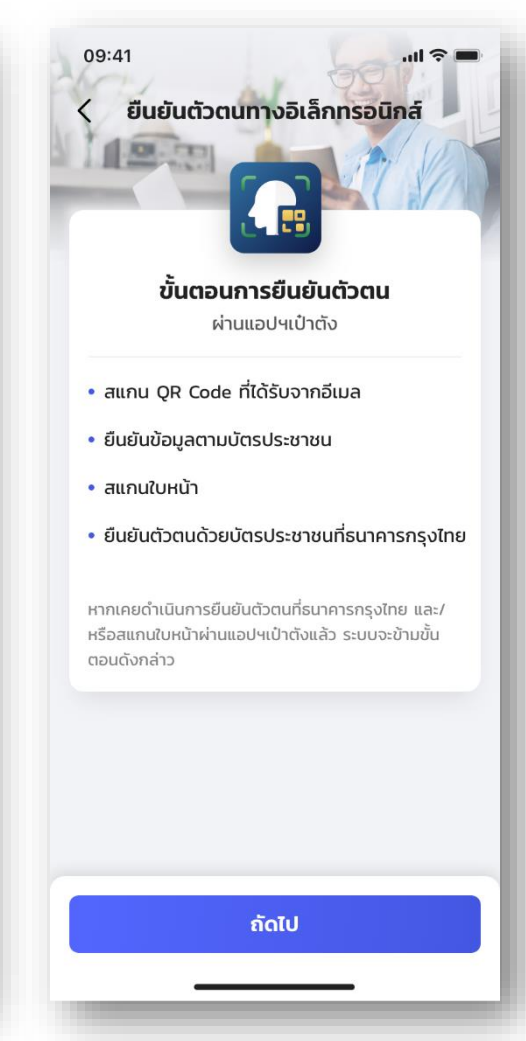

#### อ่านขั้นตอนการยืนยันตัวตน และกดปุ่ม "ถัดไป"

#### **ยอมรับเงื่อนไข การใช้งานเป๋าตัง**

09:41

#### $\langle$  ข้อตกลงและเงื่อนไขการใช้งานเป๋าตัง

 $\blacksquare$   $\widehat{\tau}$   $\blacksquare$ 

**"เป๋าตัง"** เป็นแอปพลิเคชันของ บมจ.ธนาคารกรงไทย ซึ่งต่อไปนี้เรียกว่า "**ธนาคาร**" เพื่ออำนวยความสะดวก ให้แก่ลูกค้าบุคคลธรรมดา ซึ่งต่อไปนี้จะเรียกว่า "ผ**ู้ขอ** ใช้บริการ" ให้สามารถใช้บริการจัดการทาง การเงินต่างๆ และ/หรือการทำธุรกรรมทางการเงินใดๆ ้ที่ธนาคารได้จัดให้มีขึ้นผ่านเป๋าตัง ทั้งที่ธนาคารกำหนด ไว้แล้วในขณะนี้และ/หรือที่จะมีขึ้นต่อไปในภายหน้า ทุกประการโดยผู้ขอใช้บริการตกลงยินยอมผูกผันตาม ้ข้อตกลงและเงื่อนไขการใช้บริการ เป๋าตัง ดังต่อไปนี้

#### 1. คำนิยาม

1.1 เว้นแต่จะได้กำหนดไว้เป็นอย่างอื่นในข้อตกลงฉบับนี้ และ/หรือการทำธรกรรมทางการเงินใดๆ ที่ธนาคาร ได้จัดให้มีขึ้นผ่านเป๋าตังทั้งที่ธนาคารกำหนดไว้แล้วใน ขณะนี้และ/หรือที่จะมีขึ้นต่อไปในภายหน้าทกประการ โดยผู้ขอใช้บริการตกลงยินยอมผูกผันตามข้อตกลง และเงื่อนไขการใช้บริการ เป๋าตัง ดังต่อไปนี้ และ/หรือ การทำธุรกรรมทางการเงินใดๆที่ธนาคารได้จัดให้มีขึ้น ผ่านเป๋าตังทั้งที่ธนาคารกำหนดไว้แล้วในขณะนี้ และ/หรือที่จะมีขึ้นต่อไปในภายหน้าทกประการ โดย ผู้ขอใช้บริการตกลงยินยอมผูกผันตามข้อตกลงและ เงื่อนไขการใช้บริการ เป๋าตัง ดังต่อไปนี้

#### ยอมรับเงื่อนไขการใช้บริการ

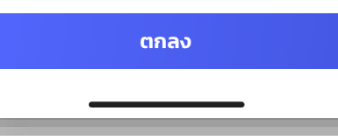

#### อ่านขั้นตอนเงื่อนไขการใช้งาน เช็คเครื่องหมายถูกในกล่อง สี่เหลี่ยม กดปุ่ม "ตกลง"

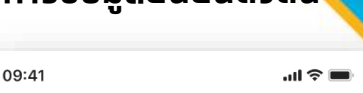

 $\langle$ การจัดการข้อมูลยืนยันตัวตน

**จัดการข้อมูลยืนยันตัวตน**

#### ความยินยอมในการเก็บรวบรวม ใช้และเปิดเผยข้อมล ส่วนบุคคล เพื่อทำการพิสูจน์ตัวตน

ข้าพเจ้าขอแสดงเจตนายินยอมให้ธนาคารกรุงไทย ิ จำกัด (มหาชน) ("ธนาคาร") (รวมถึงหน่วยงานอื่นใด ้ที่ได้รับมอบหมายจากธนาคาร) และหน่วยงานอื่น\* เก็บ รวบรวม ใช้ และเปิดเผยข้อมูลส่วนบุคคล ของข้าพเจ้า ได้แก่ ศาสนาและเชื้อชาติที่ระบุบนเอกสาร ยืนยันตัวตนทางราชการ ข้อมูลชีวภาพ/ข้อมูลชีวมิติ (เช่น ภาพจำลองใบหน้า) และข้อมูลส่วนบุคคลอื่น ที่จำเป็นเพื่อการพิสูจน์ตัวตนของข้าพเจ้า แก่ธนาคาร กลุ่มธุรกิจทางการเงินของธนาคาร บริษัทในเครือของ ธนาคาร พันธมิตรทางธุรกิจ และนิติบุคคลอื่น รวมถึง สมาชิกของระบบการพิสูจน์และยืนยันตัวตนทางดิจิทัล ที่ข้าพเจ้าประสงค์จะรับผลิตภัณฑ์และ/หรือบริการ

ข้าพเจ้าได้อ่านและเข้าใจรายละเอียดการขอความ ยินยอมข้างต้นตามที่ระบในนโยบายความเป็นส่วนตัว ของธนาคาร ที่ปรากฎใน https://krungthai.com/ th/content/privacy-policy หรือเอกสารนโยบาย ความเป็นส่วนตัวที่ธนาคารแจ้ง ณ วันที่ท่านทำธุรกรรม กับธนาคารเพิ่มเติม

 $\sqrt{ }$  ยินยอม

ไม่ยินยอม

หมายเหตุ : หน่วยงานอื่น\* ได้แก่ หน่วยงานที่ข้าพเจ้าตกลง หรือประสงค์จะรับผลิตภัณฑ์และ/หรือบริการแล้วแต่กรณี บน แอปพลิเคชันเป๋าตัง และแอปพลิเคชันอื่น ๆ ซึ่งรวมถึง กระทรวงการคลังและหน่วยงานอื่น ๆ ในอนาคต

ยืนยัน

อ่านการจัดการข้อมูลยืนยันตัวตน เลือก "ยินยอม" กดปุ่ม "ยืนยัน"

**CONFIDENTIAL**

C Krungthai Bank PCL All right reserved. Unauthorized usage or adaptation is violation to applicable laws.

**2021**

**คู่มือการใช้งานระบบลงทะเบียนผู้มาติดต่อออนไลน์ทาง Customs Trader Portal Version01-**

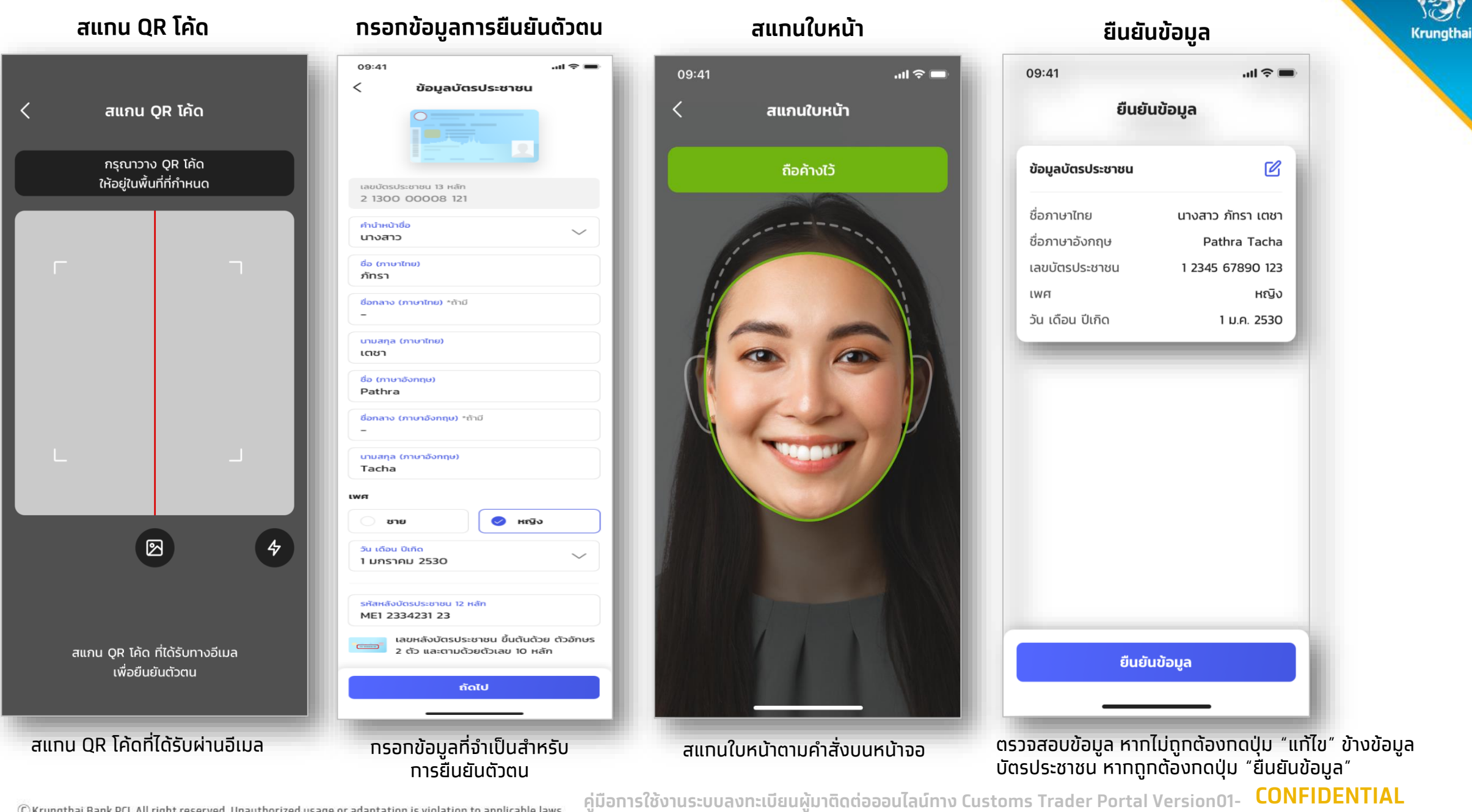

C Krungthai Bank PCL All right reserved. Unauthorized usage or adaptation is violation to applicable laws.

**2021**

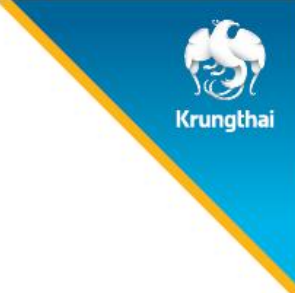

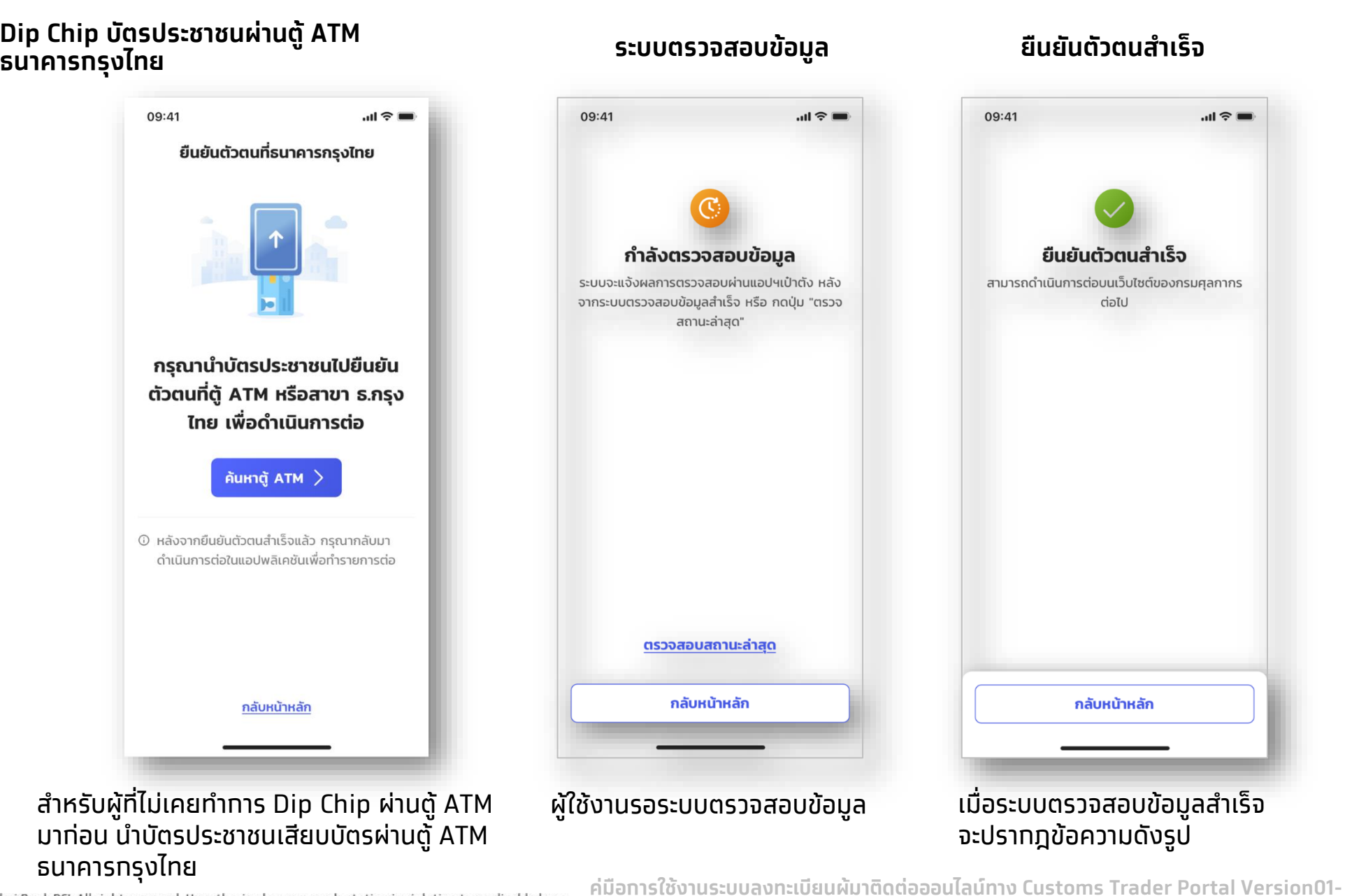

**CONFIDENTIAL**

C Krungthai Bank PCL All right reserved. Unauthorized usage or adaptation is violation to applicable laws.

**2021**

## ขั้นตอนการยืนยันตัวตนเพื่อใช้งานผ่าน *ตู้ ATM ธนาคารกรุงไทย*

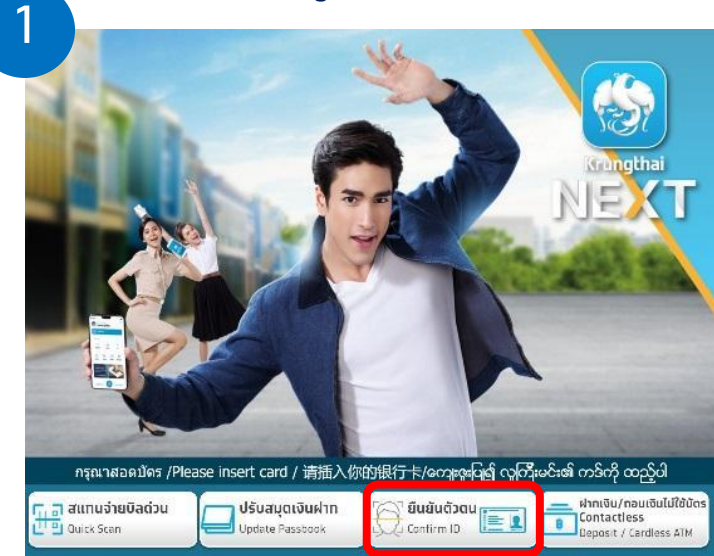

โปรดเสียบ

บัตรประชาชนของท่าน

ที่ช่องอ่านบัตรประชาชน

4

Krungtha

 $\langle$  ข้อมกลับ

เลือก **เมนูยืนยันตัวตน** กด **รับทราบและรับรอง** กด **ยินยอมเปิดเผยข้อมูล** 2 **3 Krungtha** คำรับรองในทาร Dip Chip เพื่อทำทารพิสจน์ตัวตน ้ ความยินยอมในการเก็บรวบรวม ใช้ ี และเปิดเผยข้อมูลเพื่อทำการพิสูจน์ตัวตน โปรดยืนยันการเป็นเจ้าของ โปรดให้ความยินยอมในการ ข้าพเจ้าขอรับรองว่า ในการดำเนินการสอดบัตรประจำตัว ข้าพเจ้ายินยอมให้ธนาคารกรุงไทย จำกัด (มหาขน) ("ธนาคาร") บัตรประจำตัวประชาชน ้เท็บรวบรวม ใช้ และเปิดเผย ประชาชน (Dip Chip) ที่อุปกรณ์และ/หรือช่องทางอิเล็กทรอนิกส์นี้ (รวมถึงหน่วยงานอื่นใดที่ได้รับมอบหมาย จากธนาคาร) และหน่วย ข้อมูลเพื่อทำการพิสูจน์ตัวตน งานอื่น " เก็บรวบรวม ใช้ และเปิดเผยข้อมลส่วนบคคลของข้าพเจ้า (n) ข้าพเจ้าเป็นเจ้าของบัตรประจำตัวประชาชนที่ดำเนินการ Dip ได้แก่ ข้อมูลชีวภาพ/ข้อมูลชีวมิติ (เช่น ภาพจำลองใบหน้า) และข้อมูล Chip ด้วยตนเอง โดยข้าพเจ้ารับทราบแล้วว่า หากข้าพเจ้าไม่ใช่เจ้า ส่วนบุคคลอื่นที่จำเป็นเพื่อการพิสูจน์ตัวตนของข้าพเจ้า แก่ธนาคาร ของบัตรประจำตัวประชาชน ธนาคารมีสิทธิดำเนินการตามกฎหมาย บริษัทในเครือ พันธมิตรทางธุรกิจของธนาคาร และนิติบุคคลอื่น รวม (ข) ข้าพเจ้าไม่ได้เป็นผู้มีอายุต่ำกว่า 15 ปี หรือ คนเสมือนไร้ความ ถึงสมาชิกของระบบการพิสูจน์และยืนยันตัวตนทางดิจิทัล ที่ข้าพเจ้า สามารถ หรือ คนไร้ความสามารถ ทั้งนี้ ธนาคารสามารถใช้ข้อมูลใน ประสงค์จะรับผลิตภัณฑ์และ/หรือบริการ  $\bigcirc$  ausau บัตรประจำตัวประชาชนและข้อมลอื่นใดของข้าพเจ้า เพื่อดำเนินการ  $(\checkmark)$  sunstuttation  $(\times)$  ไม่ให้ความยินยอม **เสียบบัตรประชาชนเพื่อ Dip Chip ตรวจสอบข้อมูลจาก DOPA คืนบัตร ท ารายการส าเร็จ** 5 and 5 and 5 and 5 and 6 and 6 Krungth Krungth: ธนาคารตรวจสอบข้อมูลของท่านเรียบร้อยแล้ว โปรดรอสักคร่ โปรดเก็บบัตรประชาชนของท่าน ี<br>ระบบกำลังตรวจสอบข้อมูลเพื่อยืนยันตัวตนของท่าน และดำเนินการต่อในแอปพลิเคชั่นของท่าน ขอบคุณที่ใช้บริการ สอบถามข้อมูลเพิ่มเติม ติดต่อสาขา หรือ ติดต่อศูนย์บริการลูกค้า Call Center 02-111-1111

Krungthai

**คู่มือการใช้งานระบบลงทะเบียนผู้มาติดต่อออนไลน์ทาง Customs Trader Portal Version01- CONFIDENTIAL 2021** หมายเหตุ : จะสามารถใช้เมนูยืนยันตัวตน G-Wallet ที่ตู้ATM ได้ตั้งแต่วันที่ 6 พฤศจิกายน 63 เป็นต้นไป

# 3. ขั้นตอนการเข้าใช้งาน

**คู่มือการใช้งานระบบลงทะเบียนผู้มาติดต่อออนไลน์ทาง Customs Trader Portal Version01-2021**

**CONFIDENTIAL**

#### 1. Login เข้าใช้ระบบงาน

#### ยินดีต้อนรับเข้าสู่ **Customs Trader portal**

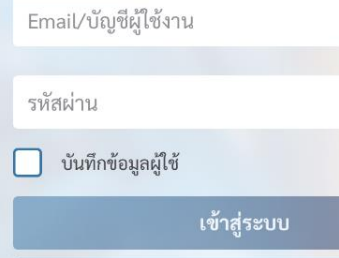

สร้างบัญชีการใช้งาน

ลืมรหัสผ่าน

ลืมบัญชีผู้ใช้งาน

CUSTOMS<br> **RADER** 

**2021**

เข้าสู่หน้าแรกของ Customs Trader Portal ผ่าน URL:

[https://www.customstraderportal.com](https://www.customstraderportal.com/)

**คู่มือการใช้งานระบบลงทะเบียนผู้มาติดต่อออนไลน์ทาง Customs Trader Portal Version01-**

**CONFIDENTIAL**

Krungthai

#### 2. กรอกบัญชีผู้ใช้งานและรหัสผ่าน

#### ยินดีต้อนรับเข้าสู่ **Customs Trader portal**

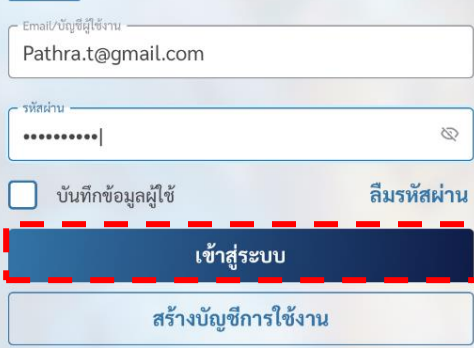

ลืมบัญชีผู้ใช้งาน

**CUSTOMS**<br> **RADER** 

**2021**

ผู้ใช้งานกรอกบัญชีผู้ใช้งานและ รหัสผ่าน และ กดปุ่ม "เข้าสู่ระบบ"

**Krungthai** 

C Krungthai Bank PCL All right reserved. Unauthorized usage or adaptation is violation to applicable laws.

**CONFIDENTIAL คู่มือการใช้งานระบบลงทะเบียนผู้มาติดต่อออนไลน์ทาง Customs Trader Portal Version01-**

#### หาท Login สำเร็จ ระบบจะแสดงหน้าแรทของระบบงาน

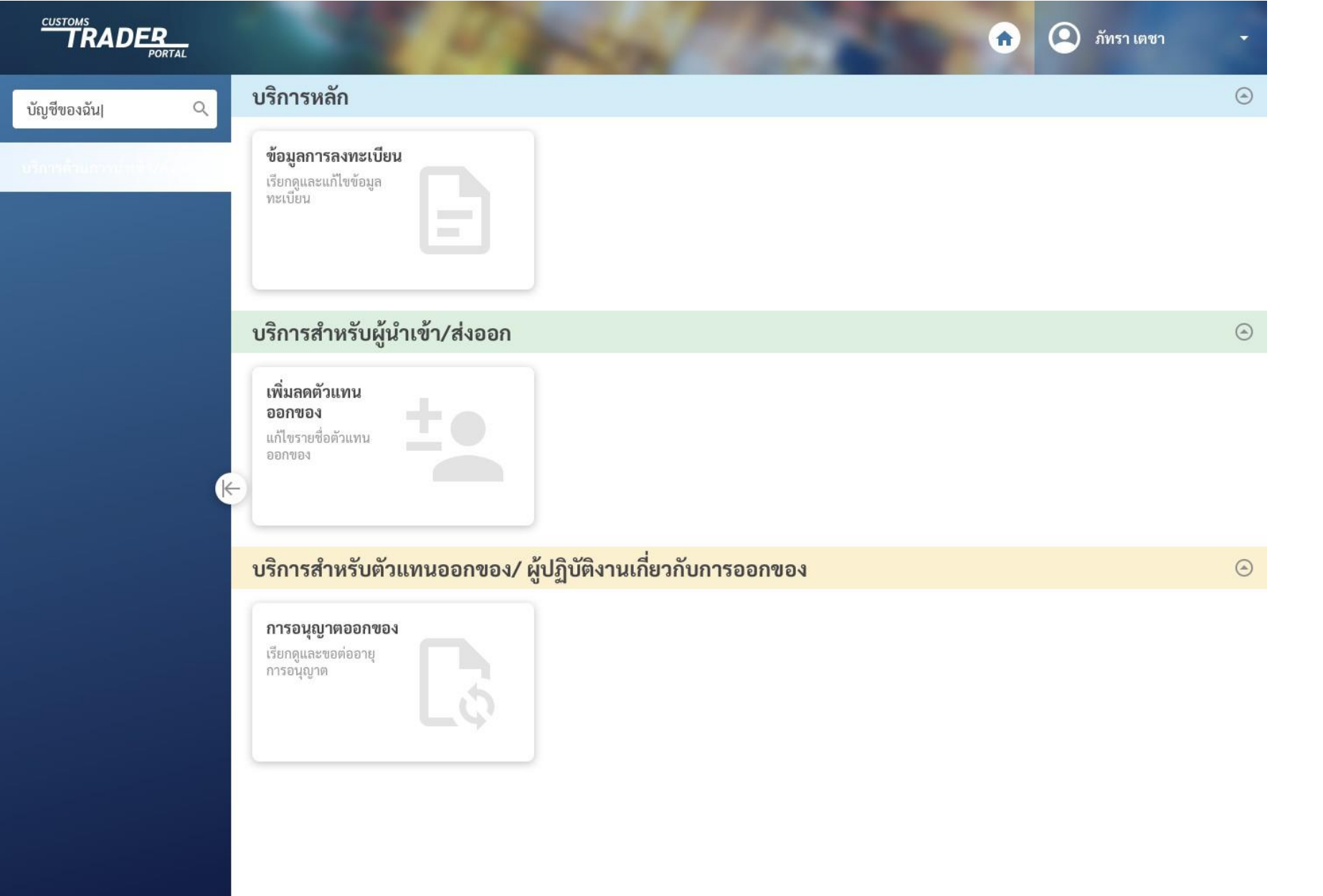

Krungthai

# 4. ขั้นตอนแก้ไขข้อมูลการลงทะเบียน

**CONFIDENTIAL**

**คู่มือการใช้งานระบบลงทะเบียนผู้มาติดต่อออนไลน์ทาง Customs Trader Portal Version01-2021**

#### 1. หน้าแรก

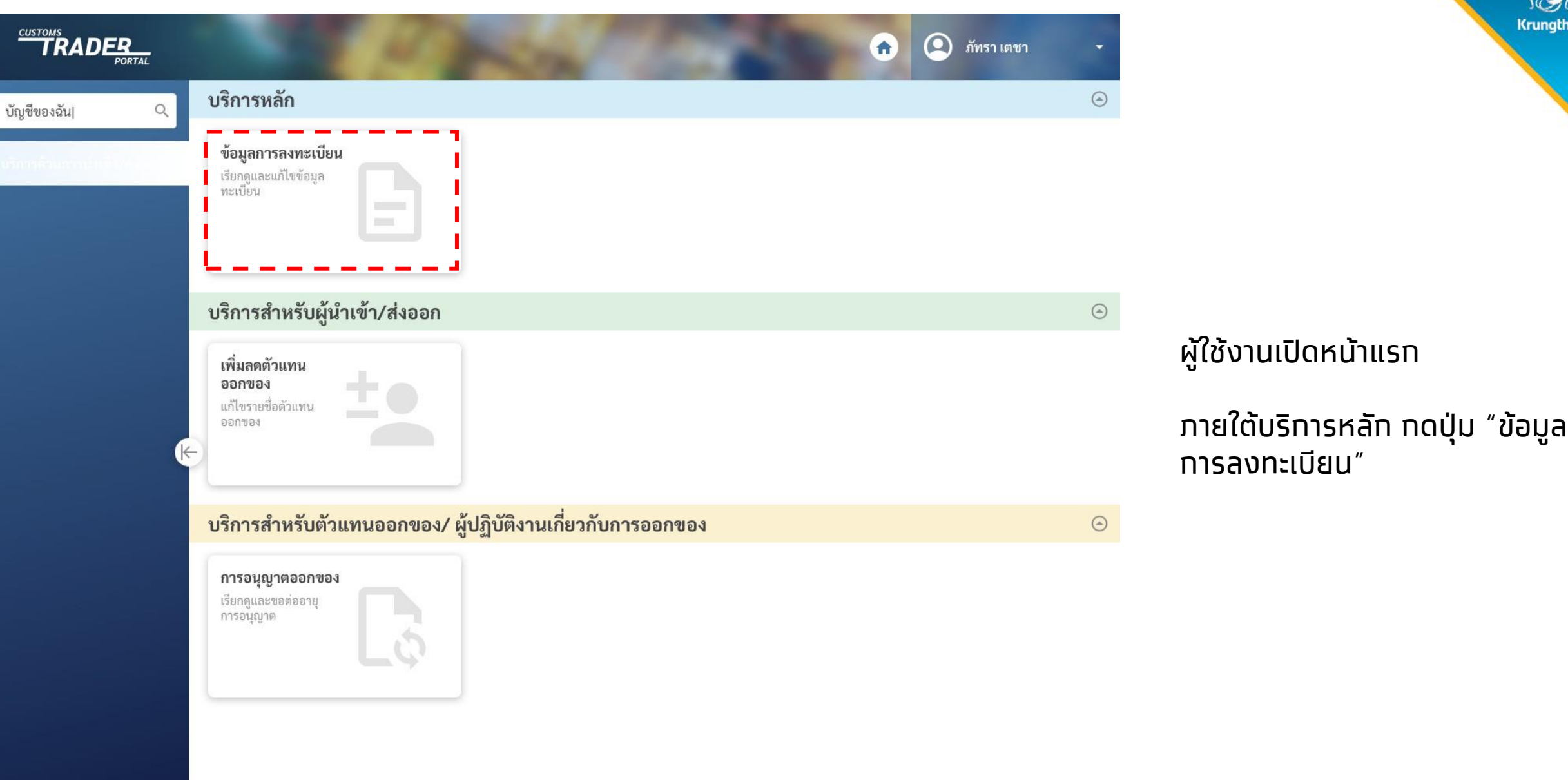

Krungthai

#### 2. ข้อมูลการลงทะเบียน

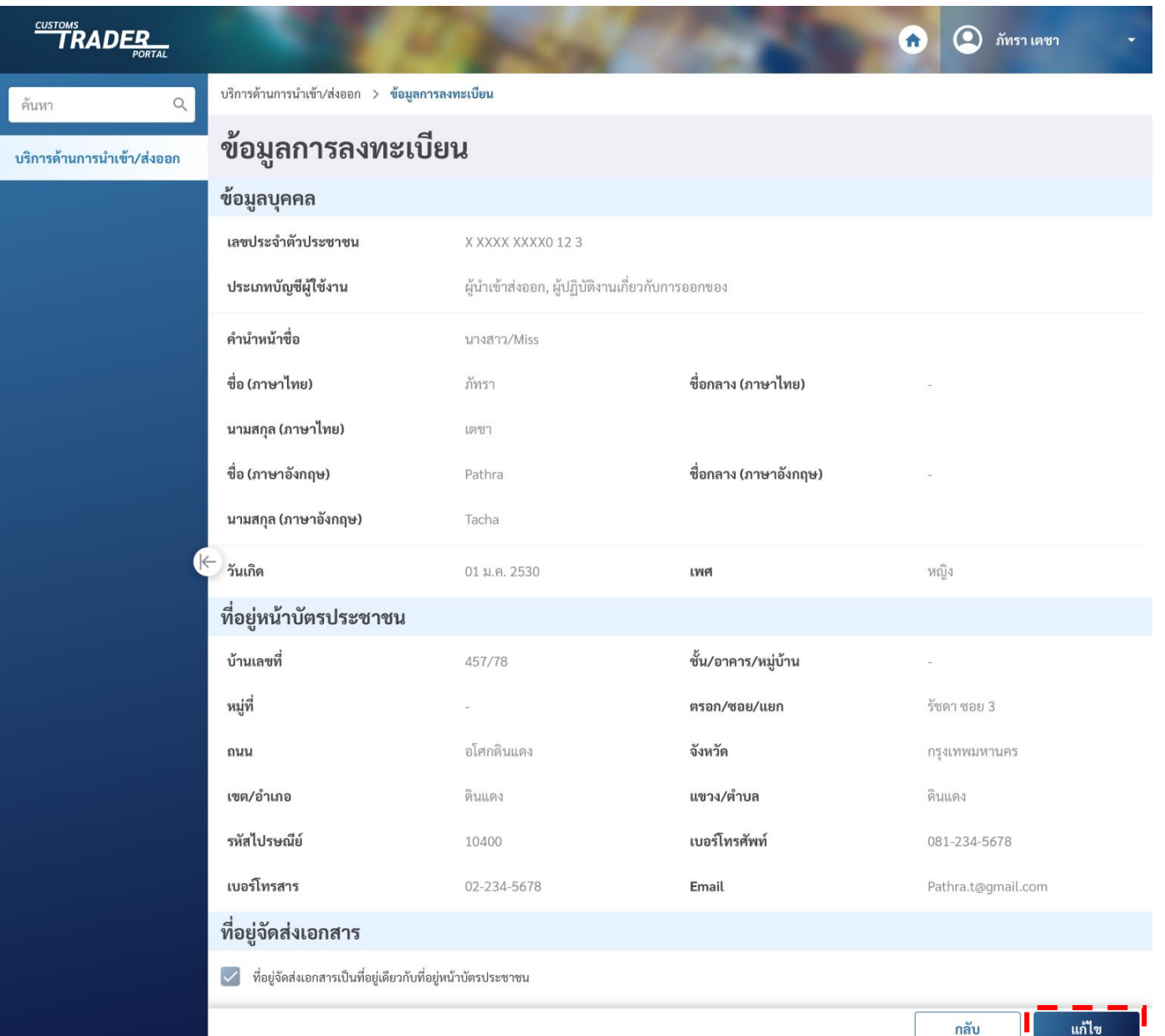

ผู้ใช้งานกดปุ่ม "แก้ไข" เพื่อแก้ไข ข้อมูลการลงทะเบียน

C Krungthai Bank PCL All right reserved. Unauthorized usage or adaptation is violation to applicable laws.

**คู่มือการใช้งานระบบลงทะเบียนผู้มาติดต่อออนไลน์ทาง Customs Trader Portal Version01-**

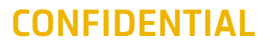

Krungthai

**2021**

### 3. แก้ไขข้อมูลการลงทะเบียน

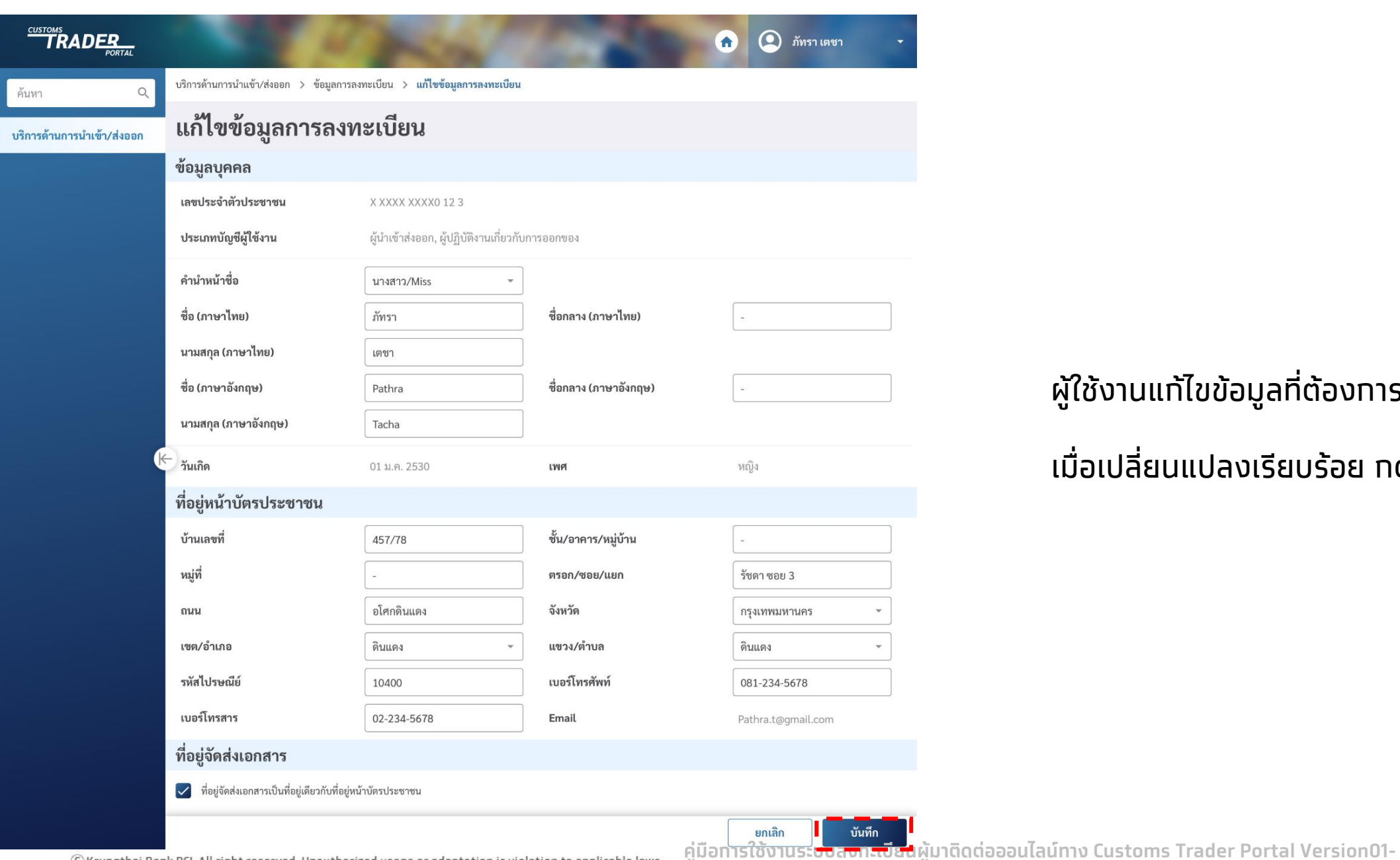

**Krungthai** 

### ผู้ใช้งานแก้ไขข้อมูลที่ต้องการเปลี่ยนแปลง

เมื่อเปลี่ยนแปลงเรียบร้อย กดปุ่ม "บันทึก"

C Krungthai Bank PCL All right reserved. Unauthorized usage or adaptation is violation to applicable laws.

**CONFIDENTIAL**

#### 4. ยืนยันตัวตนผ่านแอปพลิเคชันเป๋าตัง

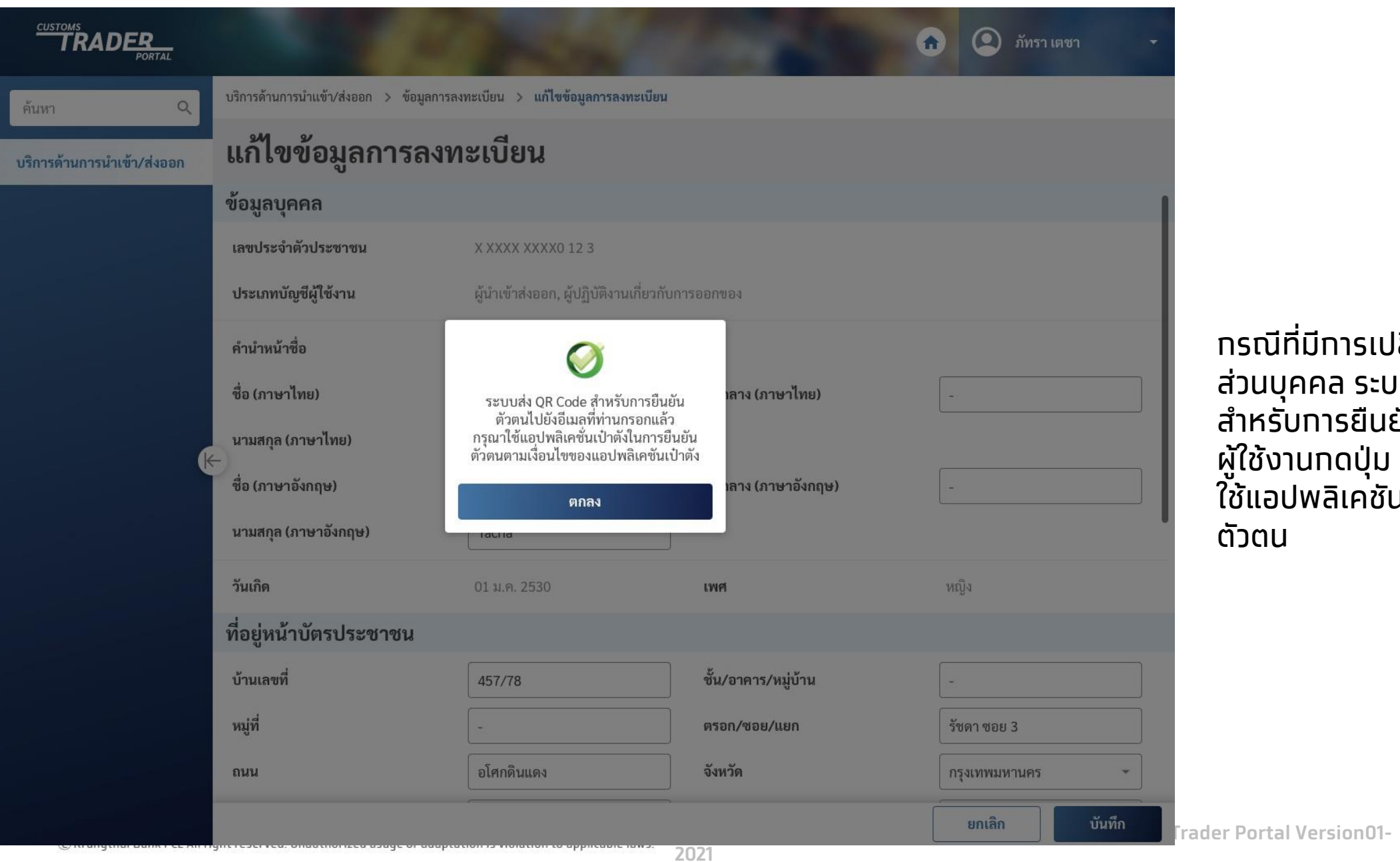

กรณีที่มีการเปลี่ยนแปลงข้อมูล ส่วนบุคคล ระบบจะแสดงข้อความ ส าหรับการยืนยันตัวตน ผู้ใช้งานกดปุ่ม "ตกลง" และ ใช้แอปพลิเคชันเป๋าตัง เพื่อยืนยัน ตัวตน

Krungthai

**CONFIDENTIAL**

# 5. ขันตอนเพิ่ม/ลด ตัวแทนออกของ

**คู่มือการใช้งานระบบลงทะเบียนผู้มาติดต่อออนไลน์ทาง Customs Trader Portal Version01-2021**

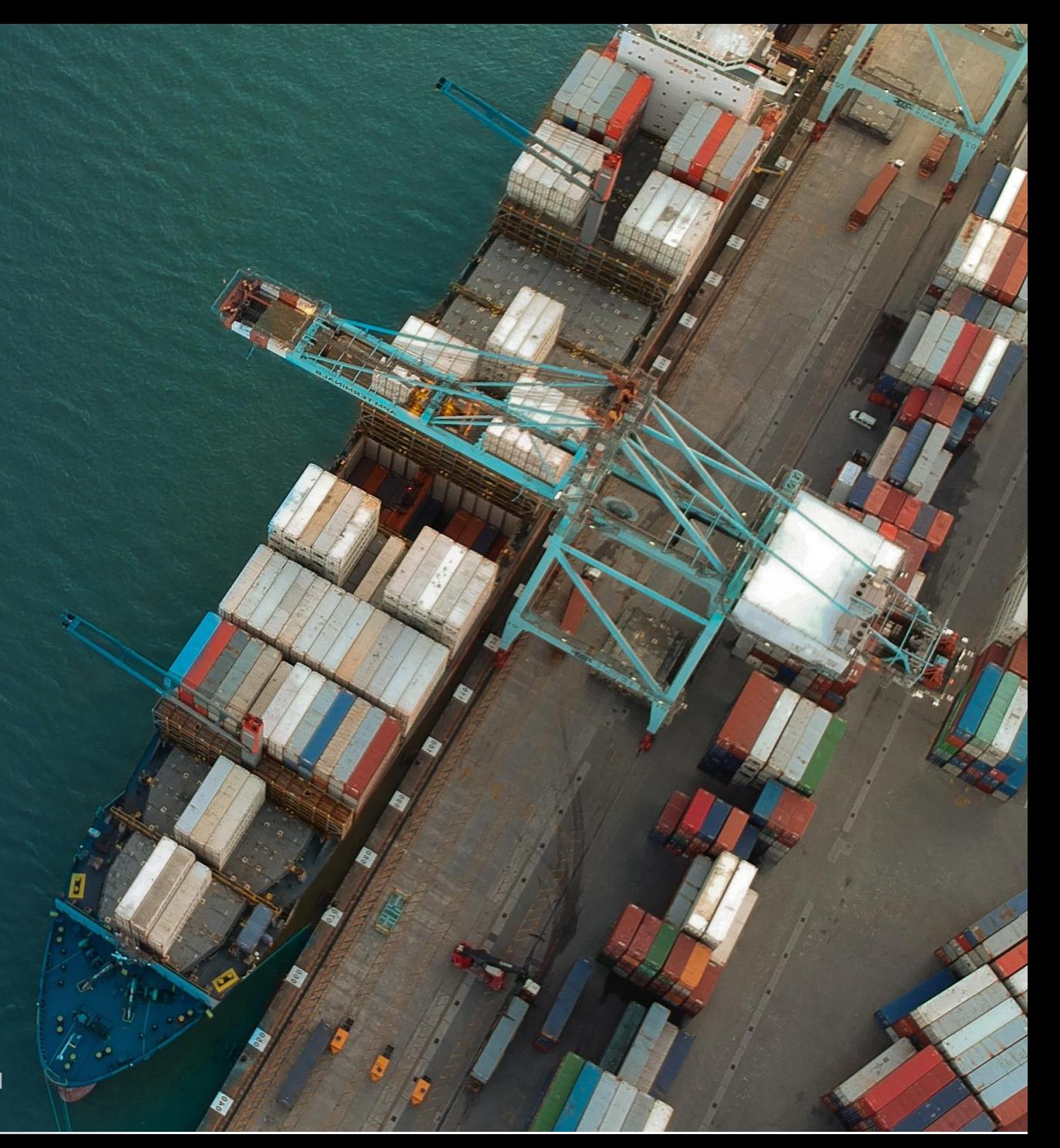

#### 1. หน้าแรก

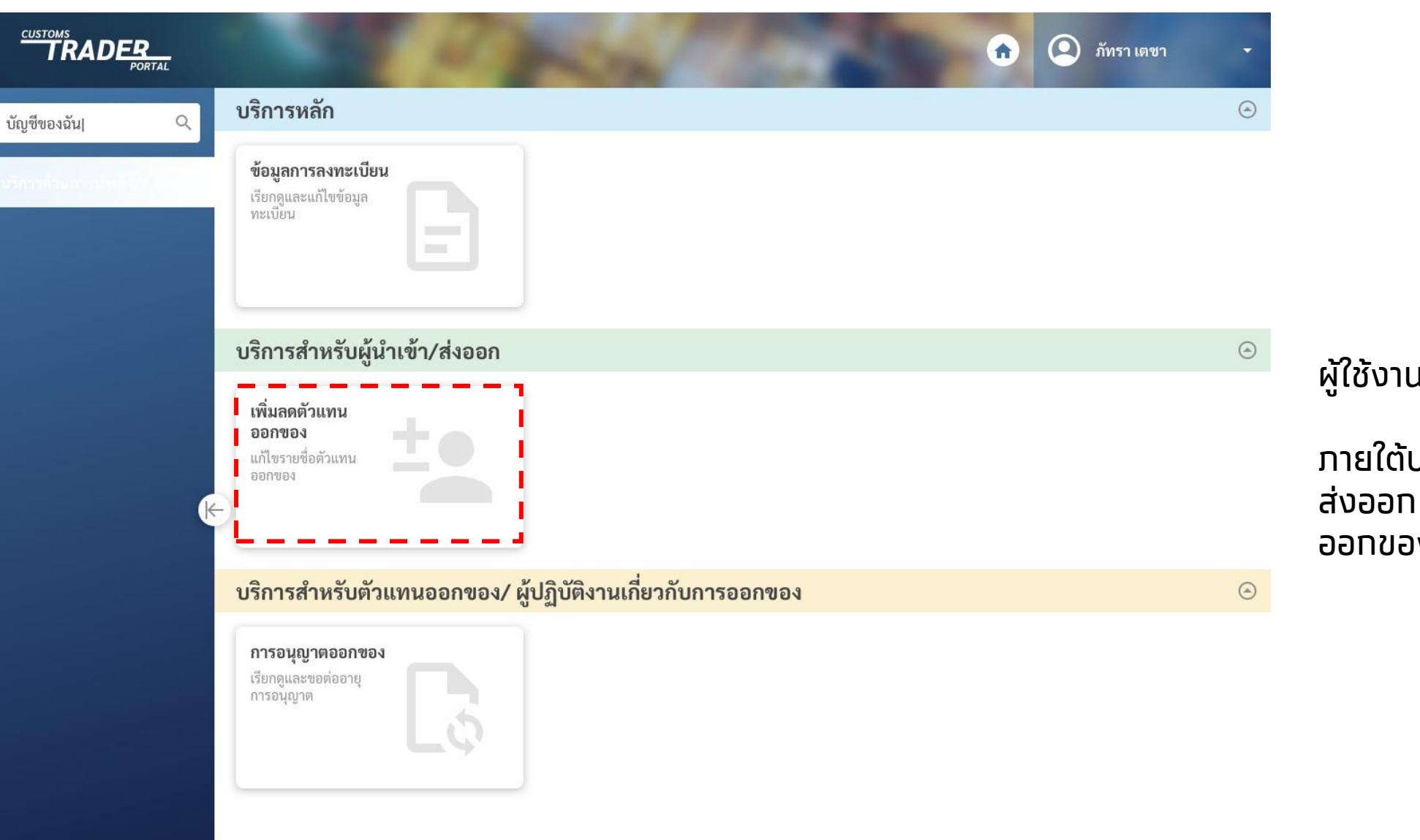

#### ผู้ใช้งานเปิดหน้าแรก

ภายใต้บริการสำหรับผู้นำเข้า/ ส่งออก กดปุ่ม "เพิ่มลดตัวแทน ออกของ"

Krungthai

#### 2. แก้ไขตัวแทนออกของ

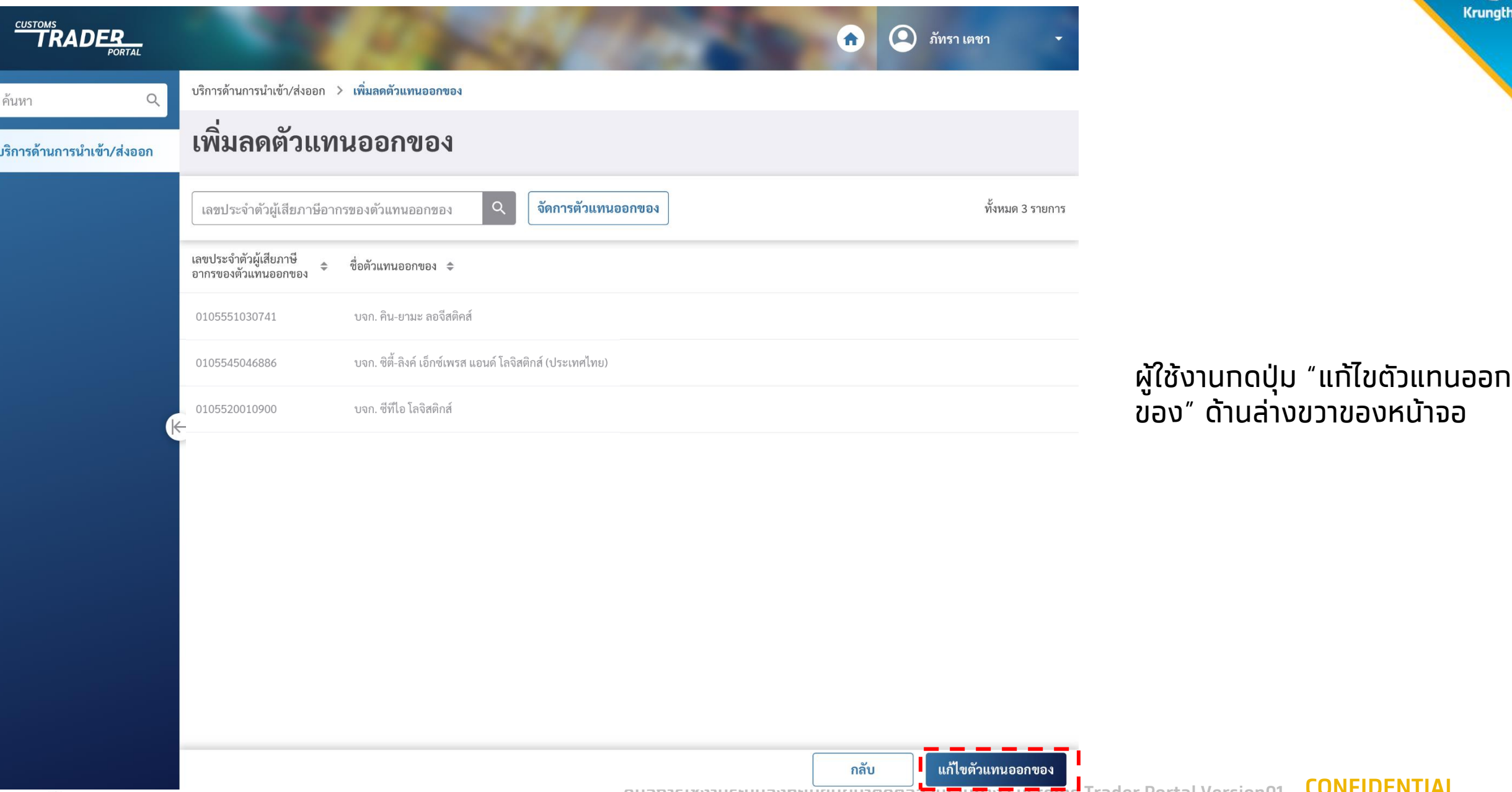

**2021**

**CONFIDENTIAL คู่มือการใช้งานระบบลงทะเบียนผู้มาติดต่อออนไลน์ทาง Customs Trader Portal Version01-**

Krungthai

#### 3. ค้นหาตัวแทนออกของ

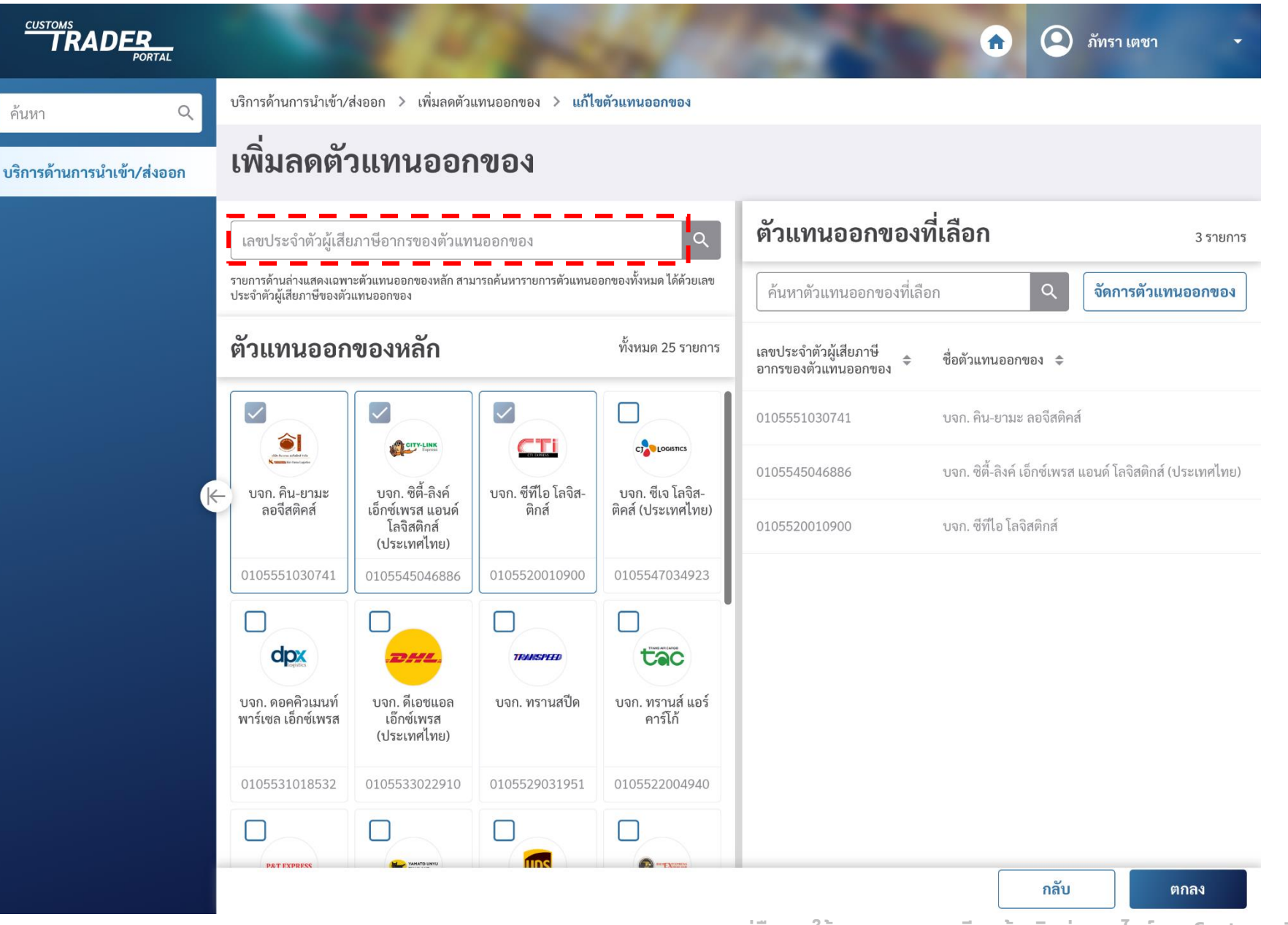

ผู้ใช้งานค้นหาตัวแทนออกของจาก ตัวแทนออกของหลักด้านซ้ายล่าง หรือผ่านช่องค้นหาด้านซ้ายบนด้วย **ูเลขประจำตัวผู้เสียภาษีอาทรของ** ตัวแทนออกของ

**Krungthai** 

**CONFIDENTIAL คู่มือการใช้งานระบบลงทะเบียนผู้มาติดต่อออนไลน์ทาง Customs Trader Portal Version01- 2021**

### 4. เพิ่มตัวแทนออกของ

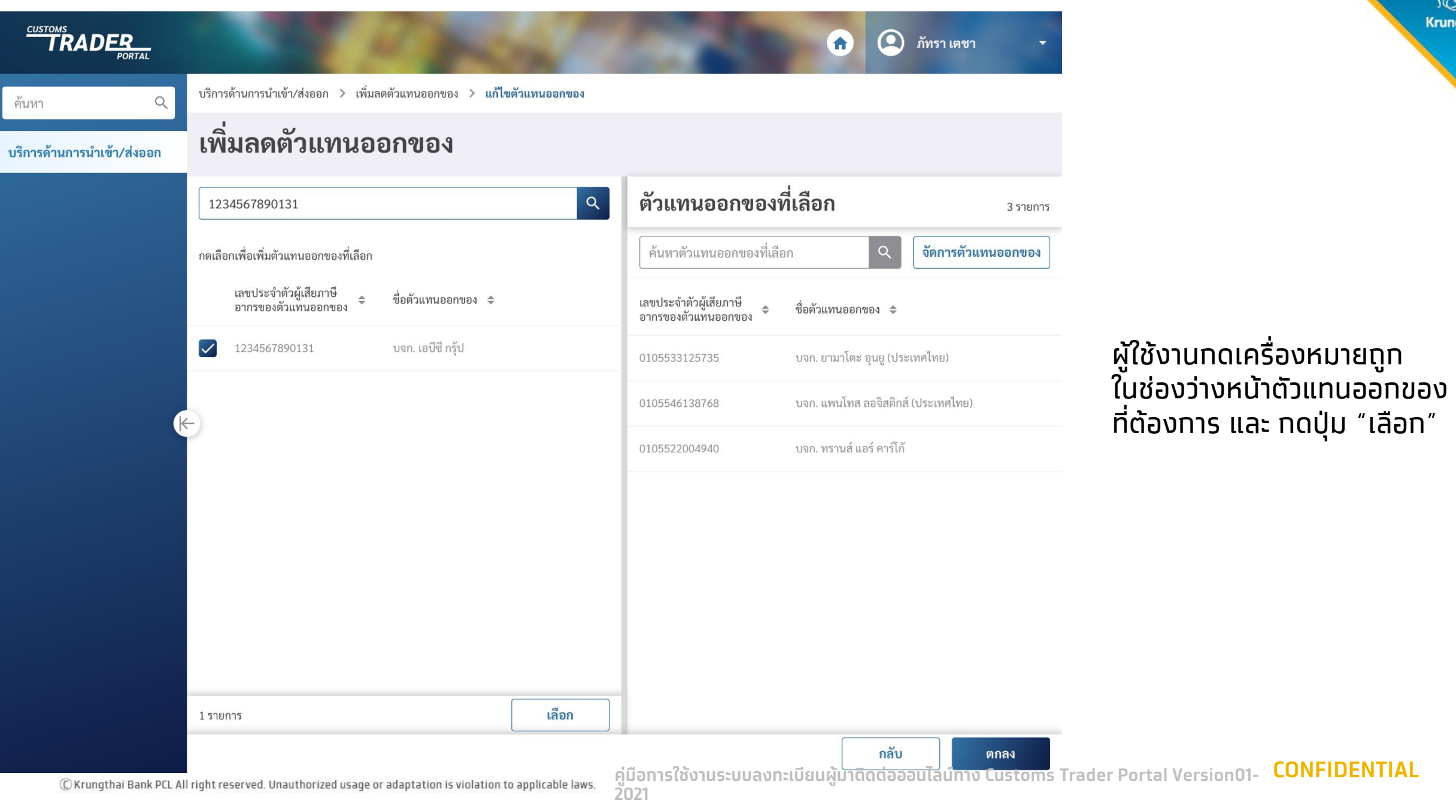

**CONFIDENTIAL**

Krungthai

## 5. ยืนยันการเปลี่ยนแปลงรายชื่อตัวแทนออกของ

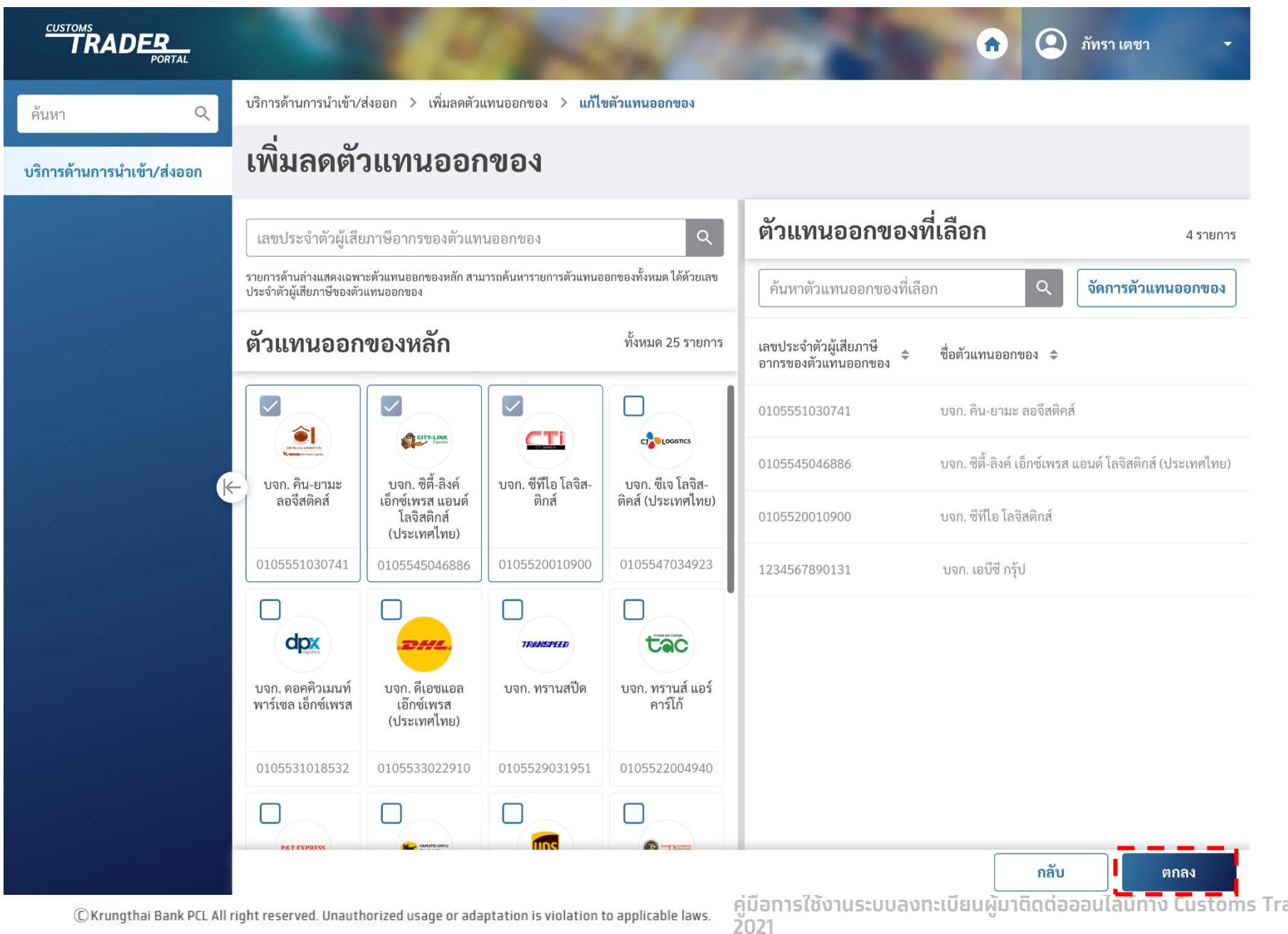

#### ผู้ใช้งานกดปุ่ม "ตกลง" ด้านล่าง ขวาของหน้าจอ เพ่ือยืนยันการเพิ่ม ตัวแทนออกของ

**Krungthai** 

**CONFIDENTIAL คู่มือการใช้งานระบบลงทะเบียนผู้มาติดต่อออนไลน์ทาง Customs Trader Portal Version01-**

#### 6. ลบตัวแทนออกของ

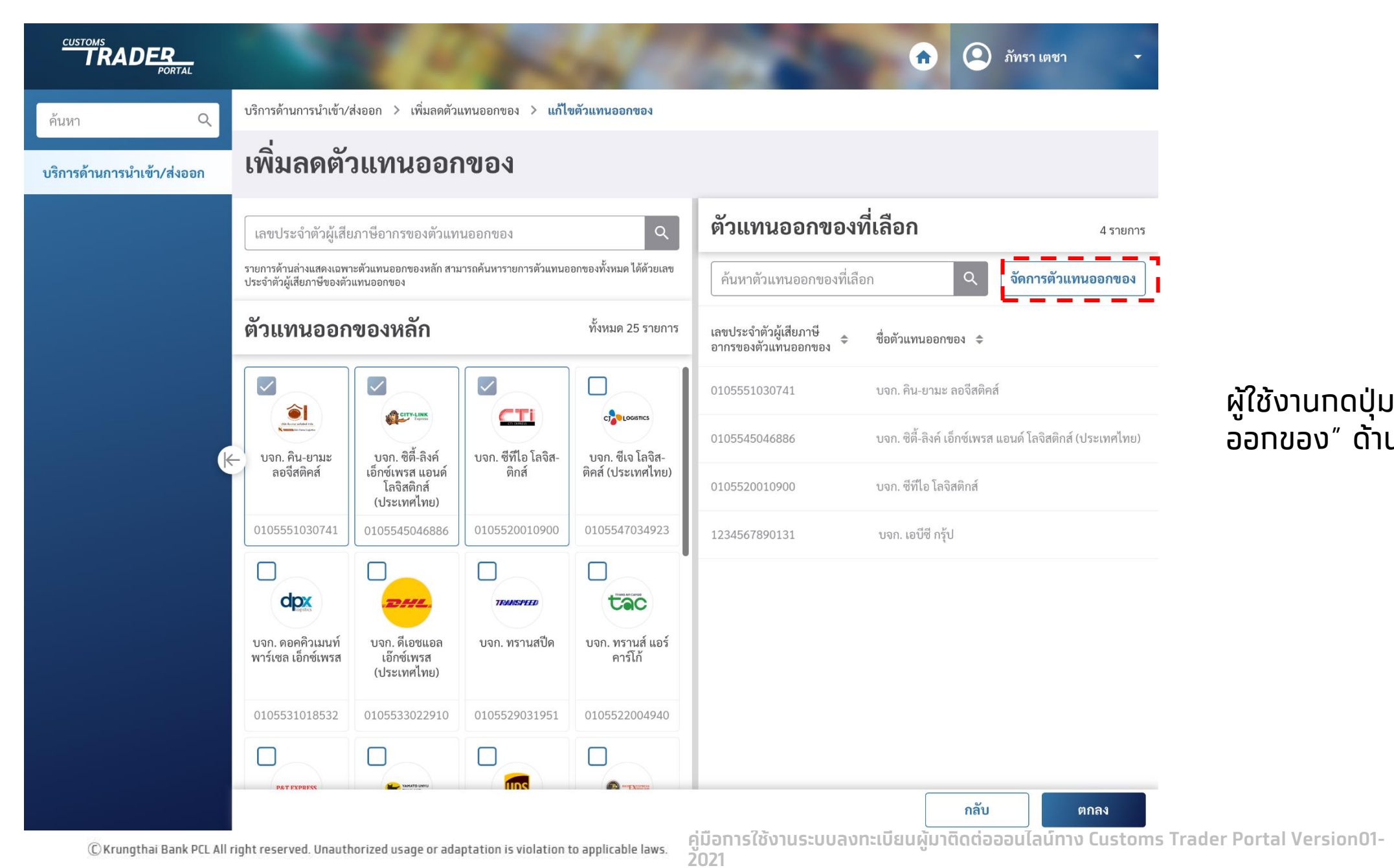

#### ผู้ใช้งานกดปุ่ม "จัดการตัวแทน ออกของ" ด้านขวา

**Krungthai** 

**CONFIDENTIAL**

#### 7. ยืนยันการลบตัวแทนออกของ

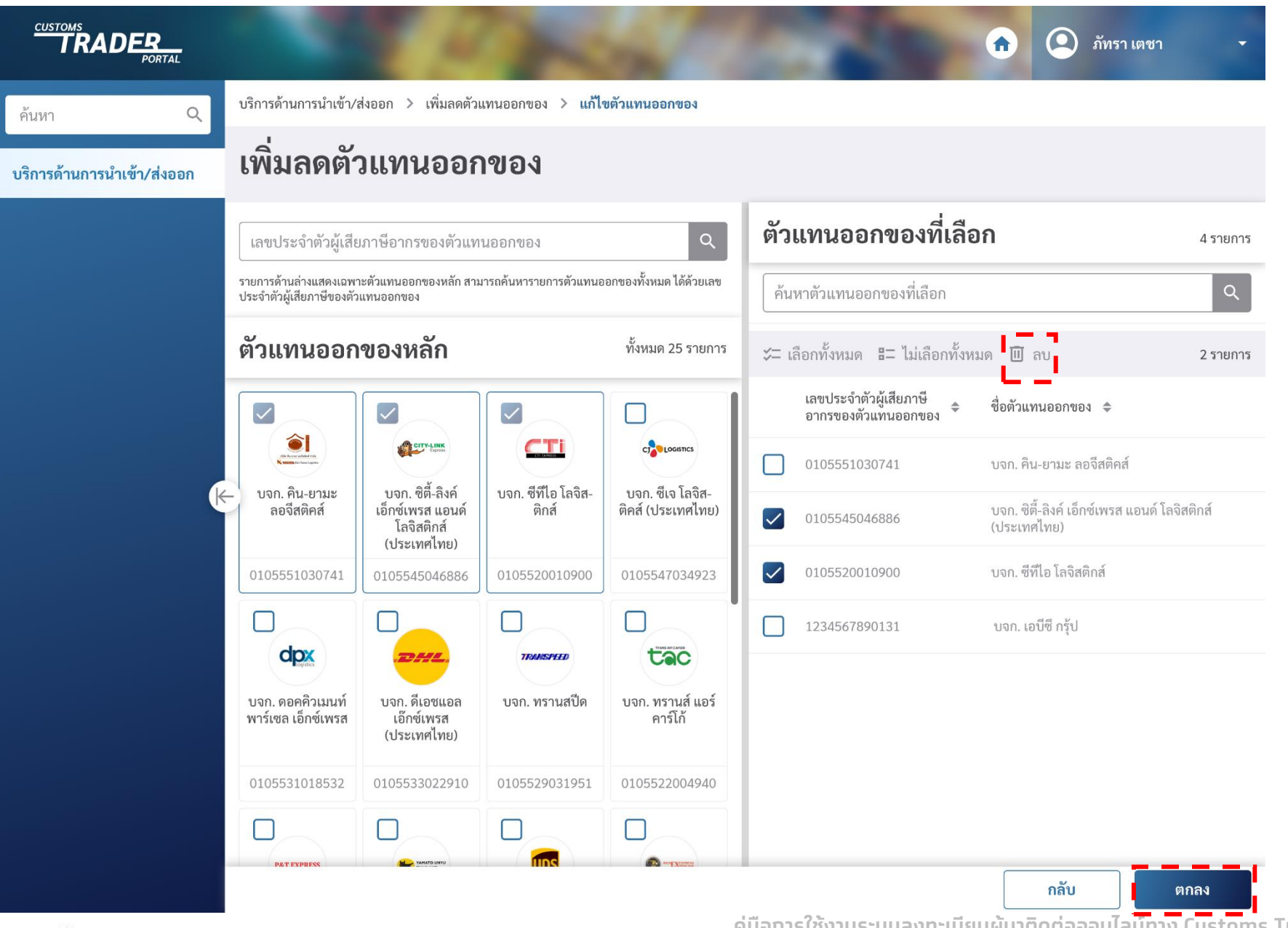

ผู้ใช้งานเลือกตัวแทนออกของ ที่ต้องการลบ และ กดปุ่ม "ลบ"

**Krungthai** 

กด "ตกลง" เพื่อยืนยันการลบ ตัวแทนออกของ

**CONFIDENTIAL คู่มือการใช้งานระบบลงทะเบียนผู้มาติดต่อออนไลน์ทาง Customs Trader Portal Version01- 2021**

# 6. ขั้นตอนกรณีลืมบัญชีผู้ใช้งาน

**CONFIDENTIAL**

**คู่มือการใช้งานระบบลงทะเบียนผู้มาติดต่อออนไลน์ทาง Customs Trader Portal Version01-2021**

#### 1. เปิดหน้าแรก

#### ยินดีต้อนรับเข้าสู่ **Customs Trader portal**

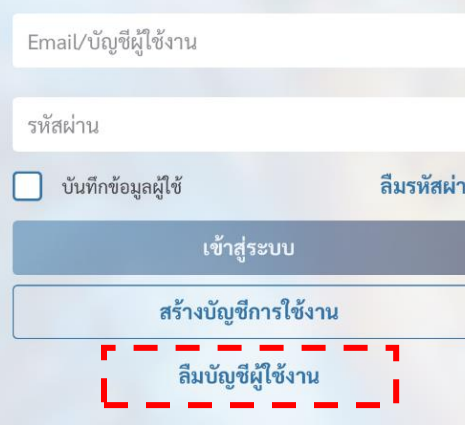

CUSTOMS<br>
TRADER

ผู้ใช้งานเปิดหน้าแรก กดปุ่ม "ลืมบัญชีผู้ใช้งาน" Krungthai

C Krungthai Bank PCL All right reserved. Unauthorized usage or adaptation is violation to applicable laws.

**CONFIDENTIAL คู่มือการใช้งานระบบลงทะเบียนผู้มาติดต่อออนไลน์ทาง Customs Trader Portal Version01-**

**2021**

## 2. กรอกข้อมูลเรียกดูชื่อผู้ใช้งาน

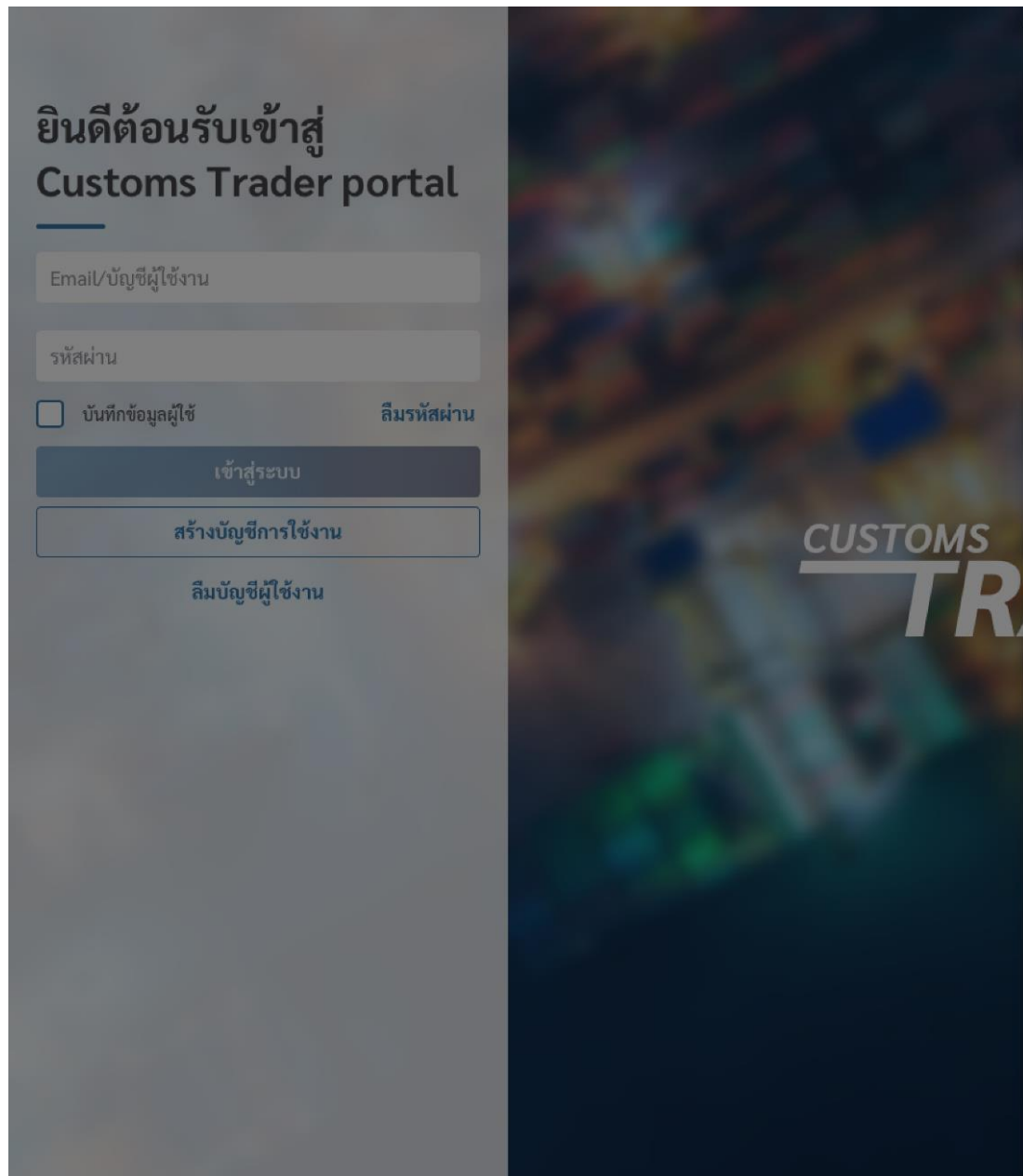

#### ลืมบัญชีผู้ใช้งาน

่ กรุณากรอกข้อมูลต่อไปนี้เพื่อแสดงบัญชีผู้ใช้งานของท่าน

เลขประจำตัวประชาชน

1234567890123

ชื่อ ภาษาไทย

ภัทรา

#### ชื่อก

นาม  $\mathfrak{b}$ ត្រ วันเดี

**2021**

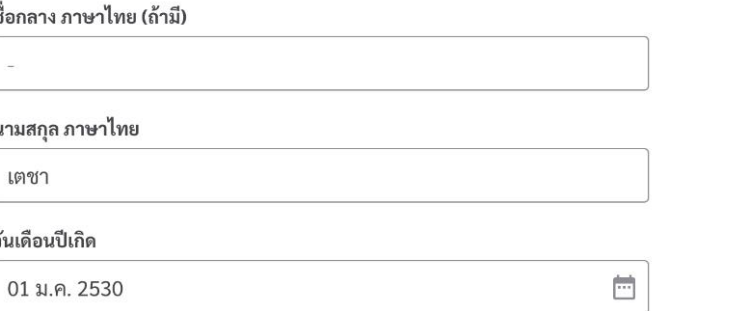

ผู้ใช้งานกรอกข้อมูลตาม ้ช่องว่างที่ทำหนด

**Krungthai** 

- เลขประจำตัวประชาชน
- ชื่อ ภาษาไทย
- ชื่อกลาง ภาษาไทย (ถ้ามี)
- นามสกุล ภาษาไทย
- วันเดือนปีเกิด

และกดปุ่ม "แสดง"

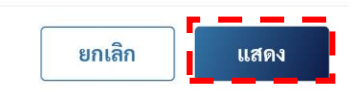

**CONFIDENTIAL คู่มือการใช้งานระบบลงทะเบียนผู้มาติดต่อออนไลน์ทาง Customs Trader Portal Version01-**

#### 3. แสดงผู้ใช้งาน

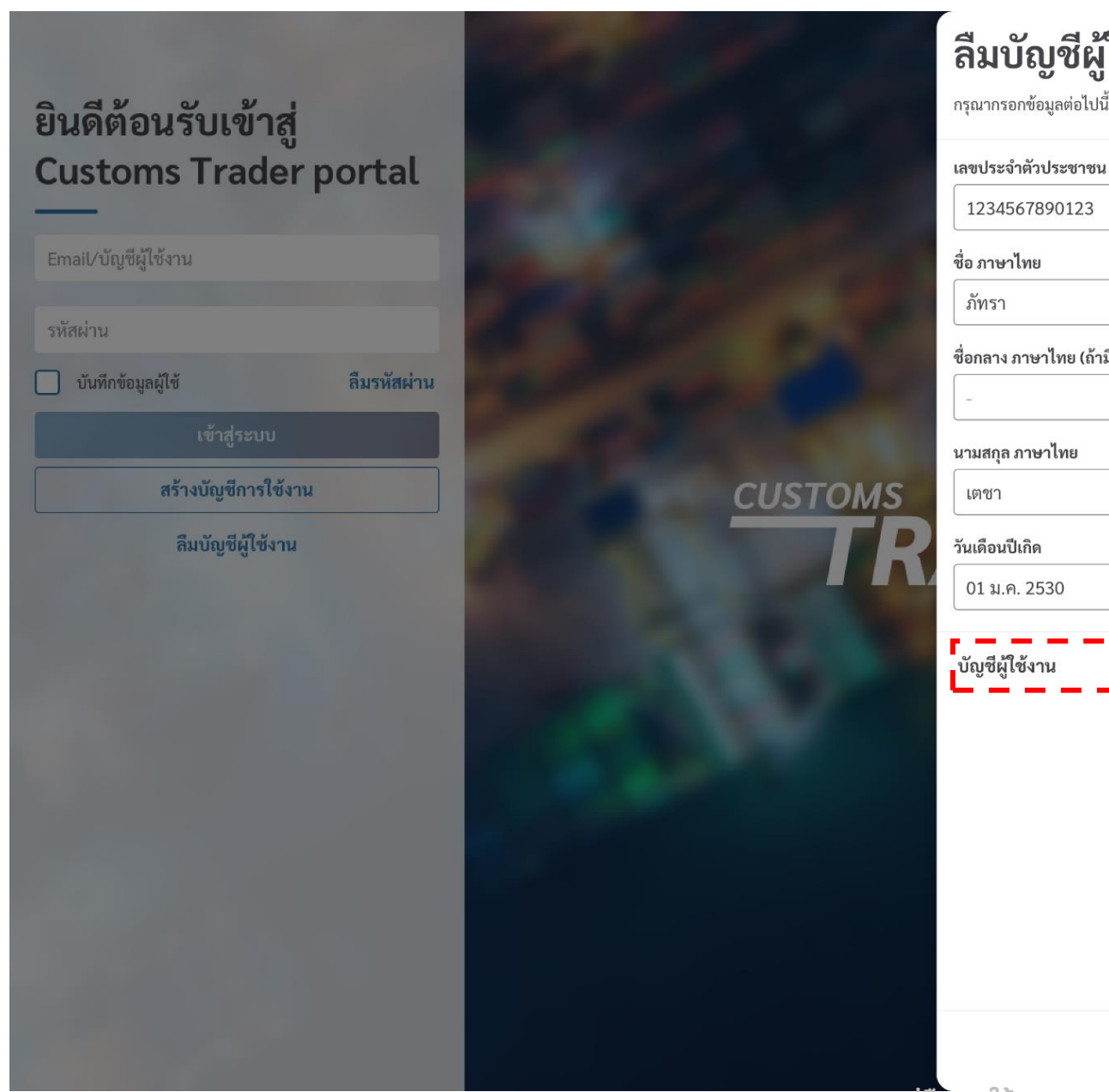

ลืมบัญชีผู้ใช้งาน กรุณากรอกข้อมูลต่อไปนี้เพื่อแสดงบัญชีผู้ใช้งานของท่าน ชื่อกลาง ภาษาไทย (ถ้ามี)

#### ผู้ใช้งานสามารถดูบัญชีผู้ใช้งานได้ ภายใต้บัญชีผู้ใช้งาน

Krungthai

และ กดปุ่ม "กลับ" เพื่อเข้าสู่หน้า ล็อคอิน

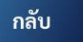

 $\overline{\mathbb{R}^n}$ 

Pa....t@gmail.com

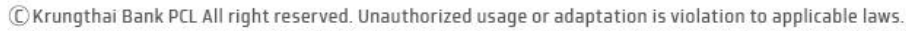

**CONFIDENTIAL คู่มือการใช้งานระบบลงทะเบียนผู้มาติดต่อออนไลน์ทาง Customs Trader Portal Version01-**

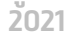

1234567890123

ภัทรา

เตชา

01 ม.ค. 2530

## 7. ขั้นตอนการเปลี่ยนรหัสผ่าน (Change Password)

**คู่มือการใช้งานระบบลงทะเบียนผู้มาติดต่อออนไลน์ทาง Customs Trader Portal Version01-2021**

**CONFIDENTIAL**

#### 1. หน้าแรก

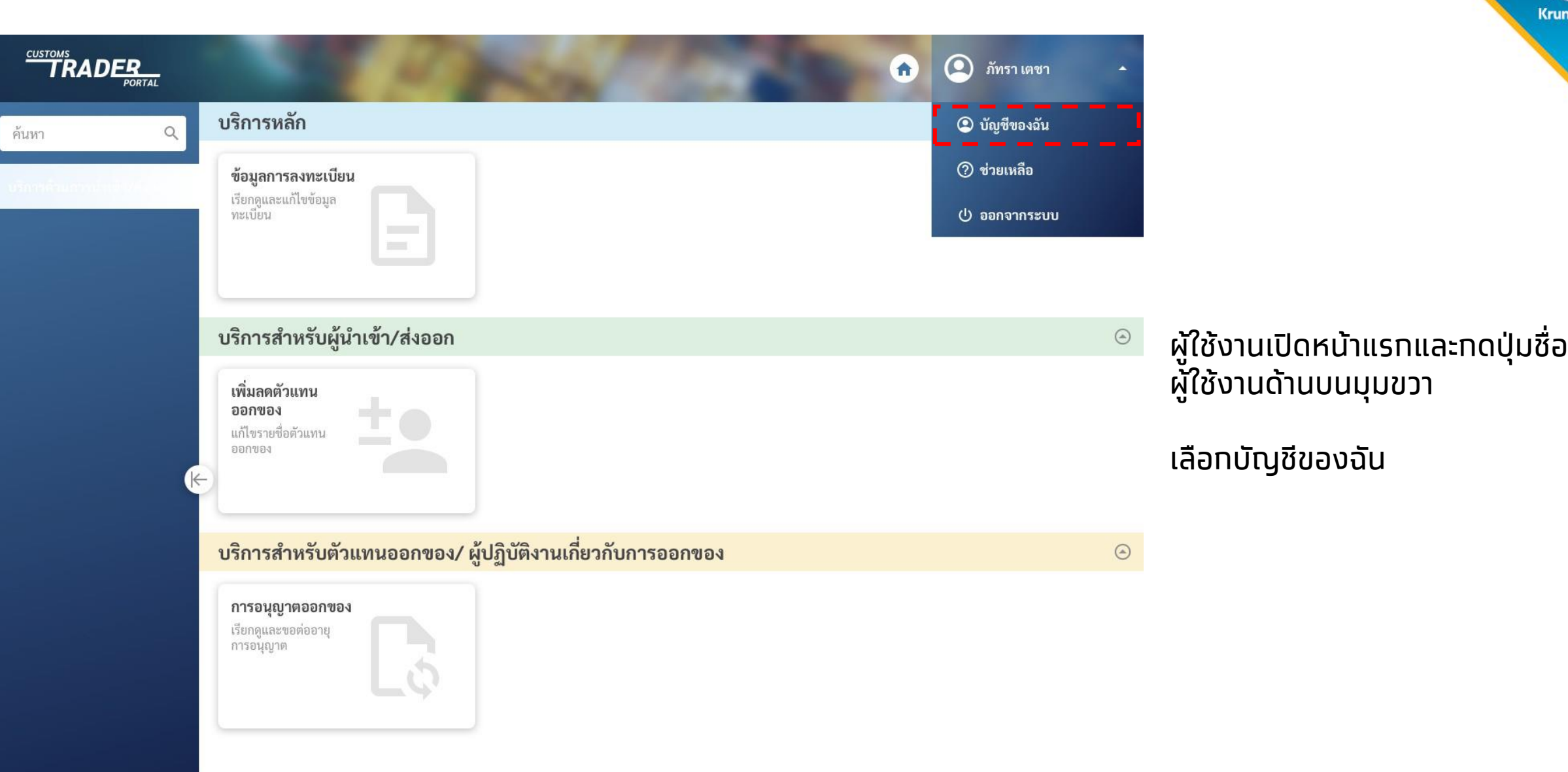

Krungthai

#### 2. แก้ไขรหัสผ่าน

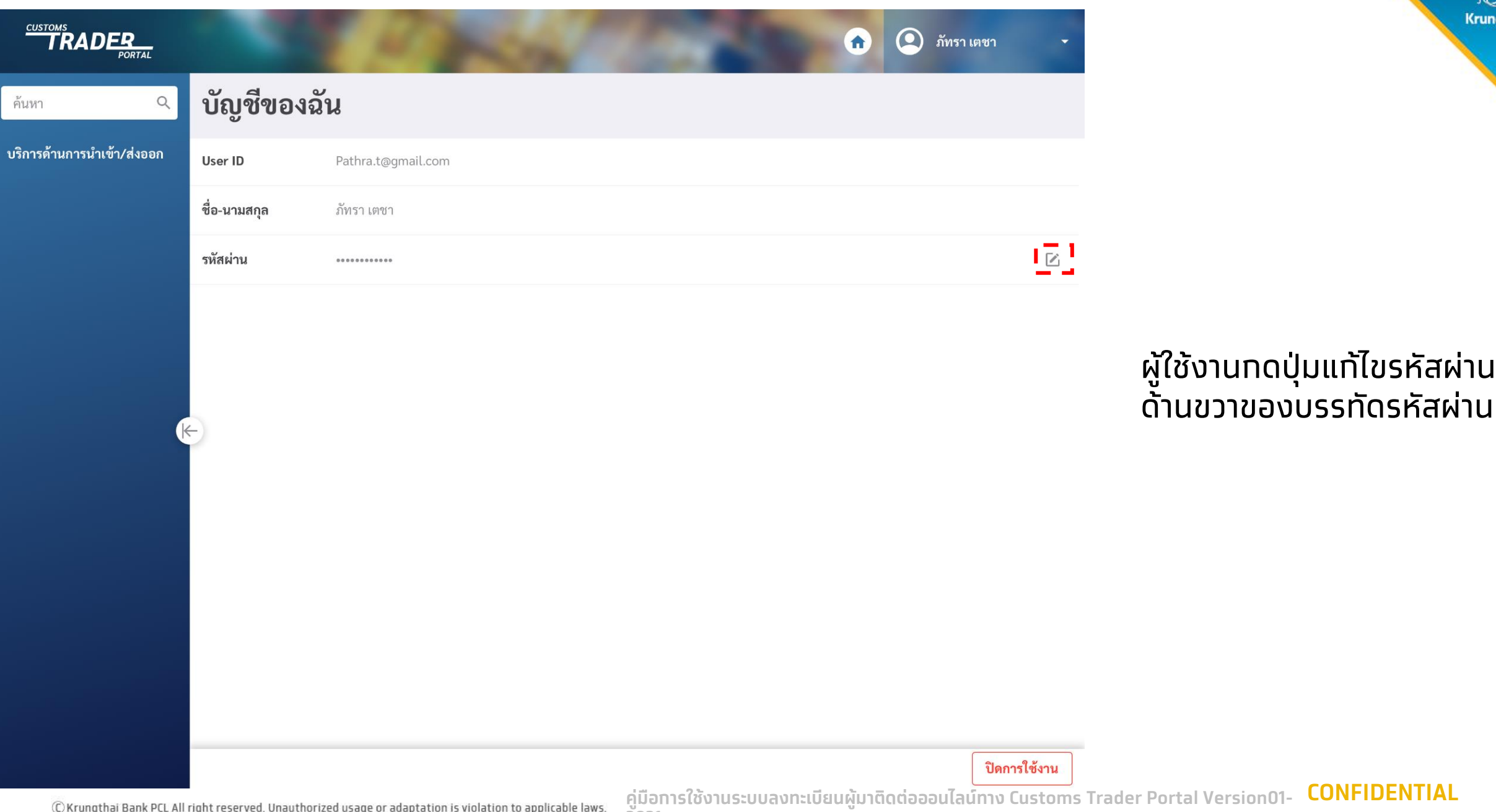

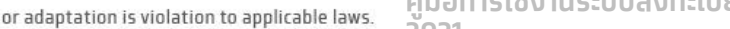

**CONFIDENTIAL** 

Krungthai

**2021**

#### 3. แก้ไขรหัสผ่าน

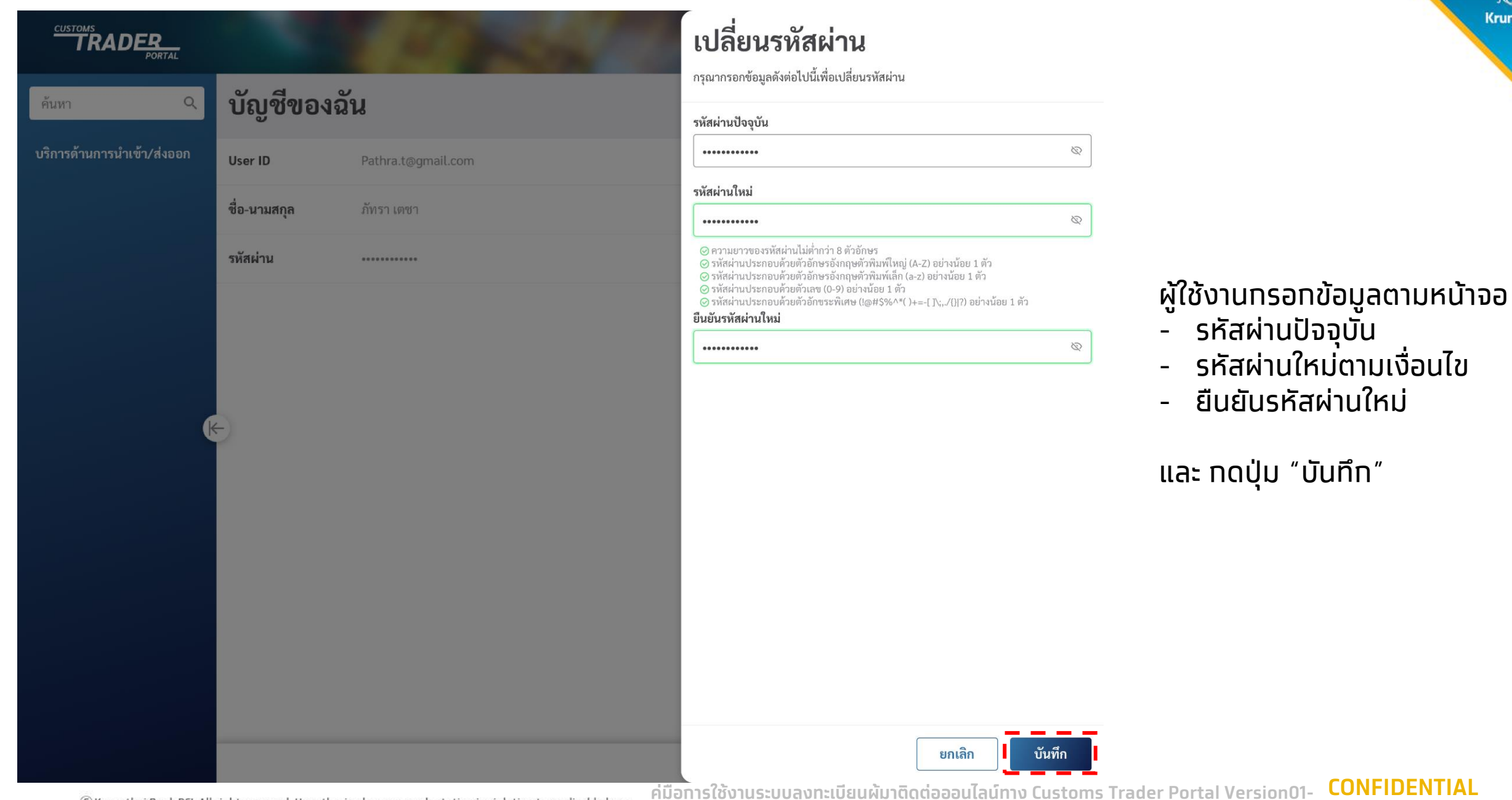

**Krungthai** 

### ่ 4. แท้ไขรหัสผ่านสำเร็จ

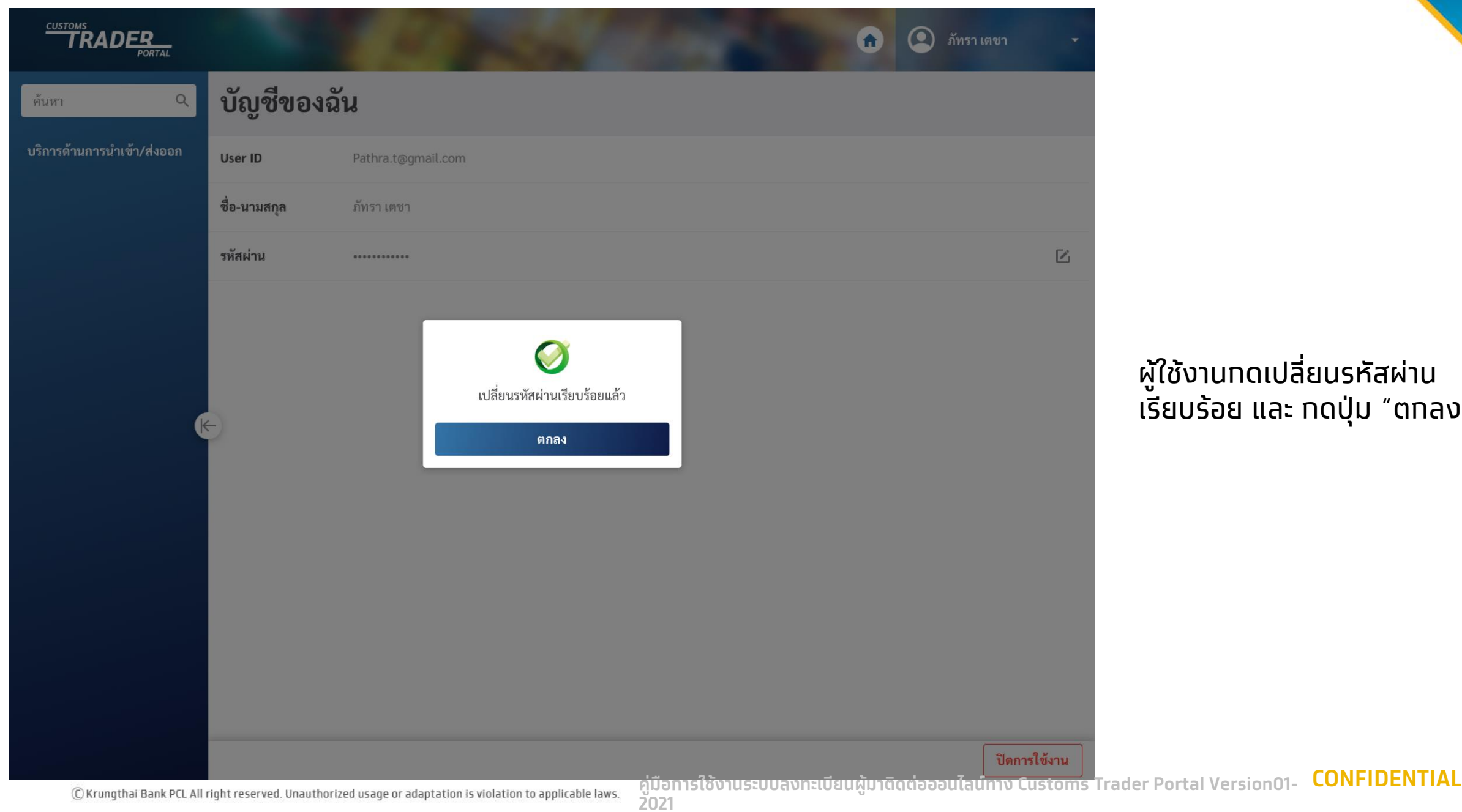

ผู้ใช้งานกดเปลี่ยนรหัสผ่าน เรียบร้อย และ กดปุ่ม "ตกลง"

Krungthai

# 8. ขั้นตอนการระงับ การใช้บัญชีผู้ใช้งานชั่วคราว

**คู่มือการใช้งานระบบลงทะเบียนผู้มาติดต่อออนไลน์ทาง Customs Trader Portal Version01-2021**

**CONFIDENTIAL**

#### 1. หน้าแรก

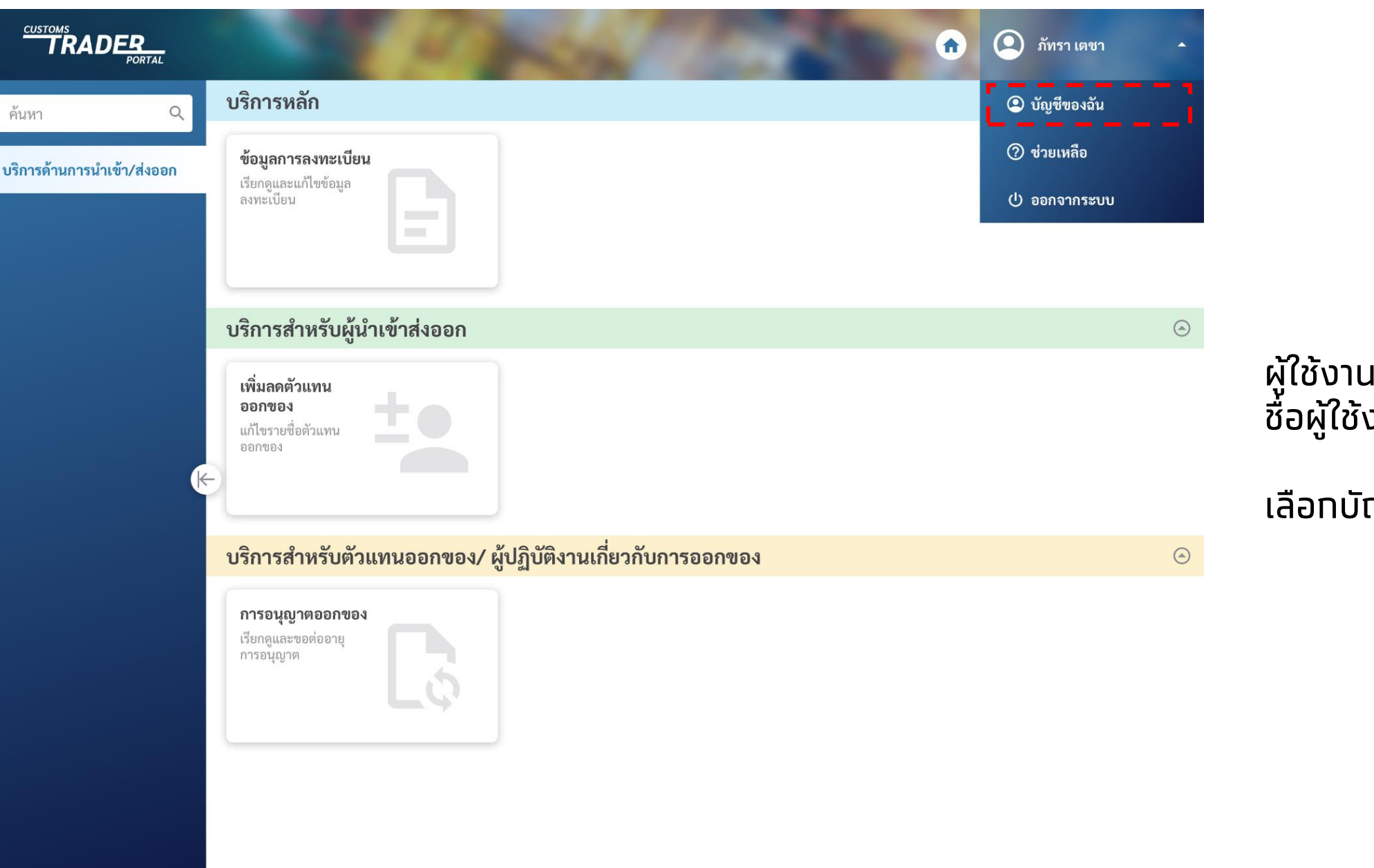

ผู้ใช้งานเปิดหน้าแรกและกดปุ่ม ชื่อผู้ใช้งานด้านบนมุมขวา

Krungthai

เลือกบัญชีของฉัน

#### 2. ปิดการใช้งาน

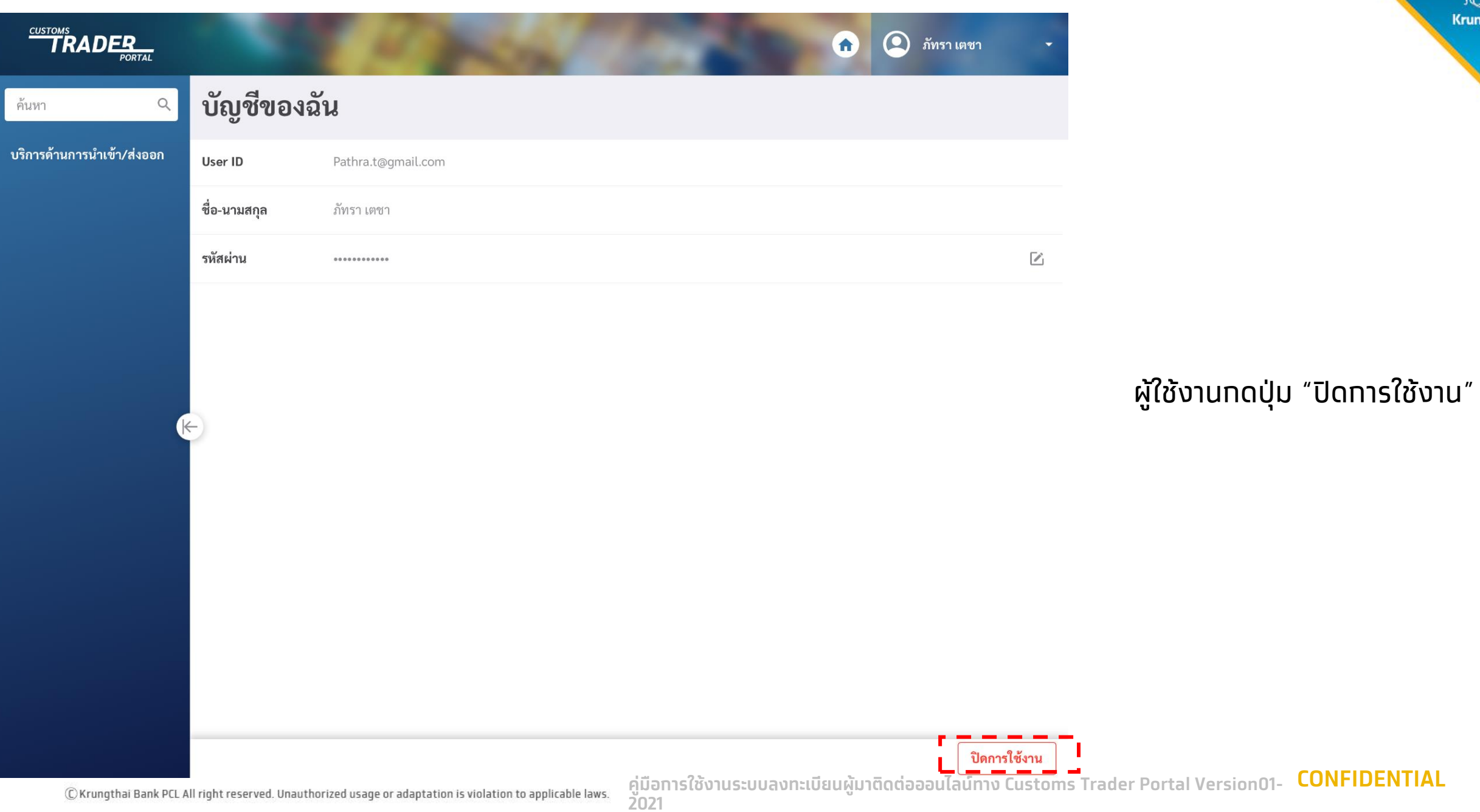

B Krungthai

#### 3. ยืนยันการปิดการใช้งาน

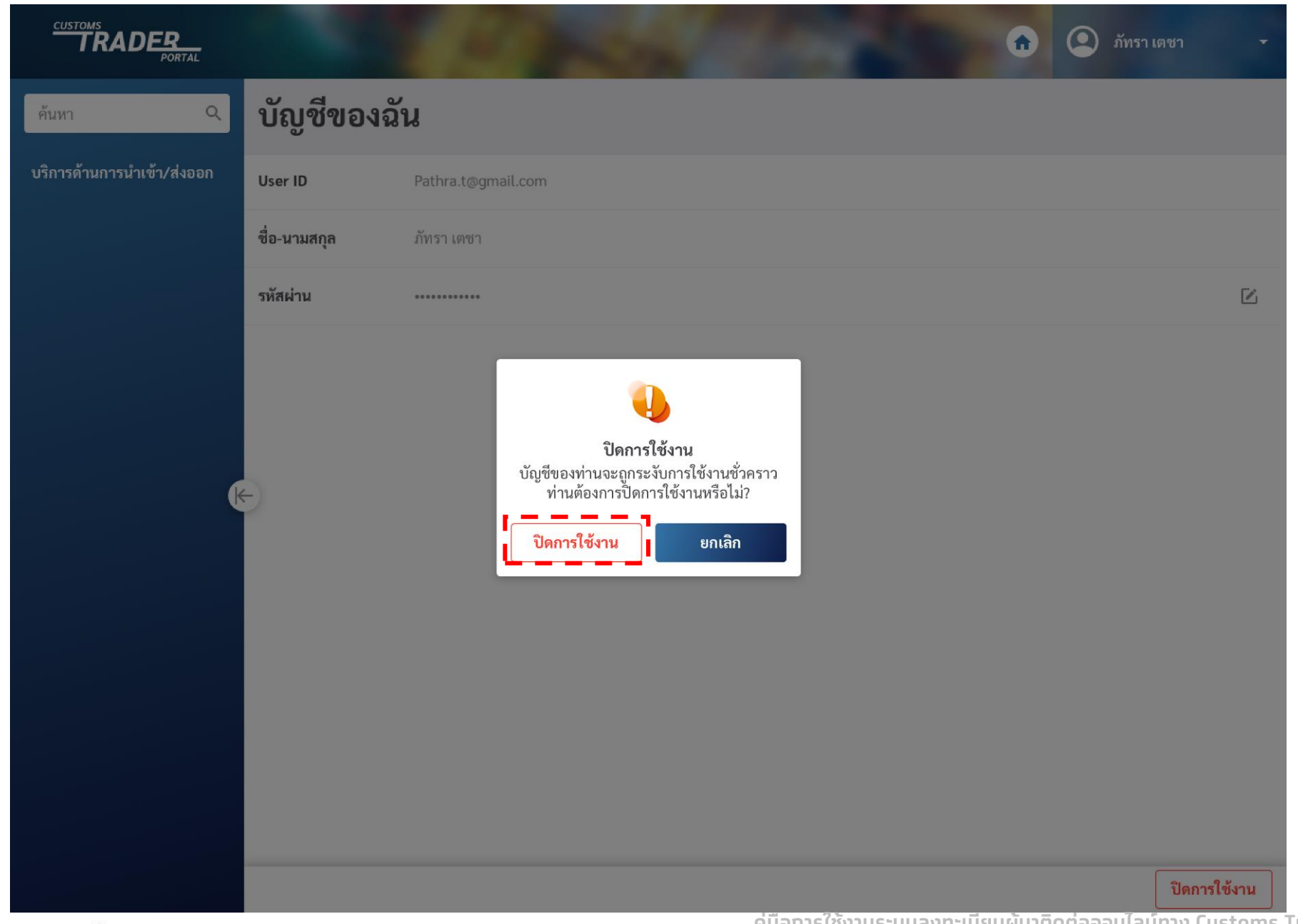

C Krungthai Bank PCL All right reserved. Unauthorized usage or adaptation is violation to applicable laws.

**CONFIDENTIAL คู่มือการใช้งานระบบลงทะเบียนผู้มาติดต่อออนไลน์ทาง Customs Trader Portal Version01-**

ผู้ใช้งานกดปุ่ม "ปิดการใช้งาน"

Krungthai

เพื่อปิดการใช้งาน

### ี 4. ปิดทารใช้งานสำเร็จ

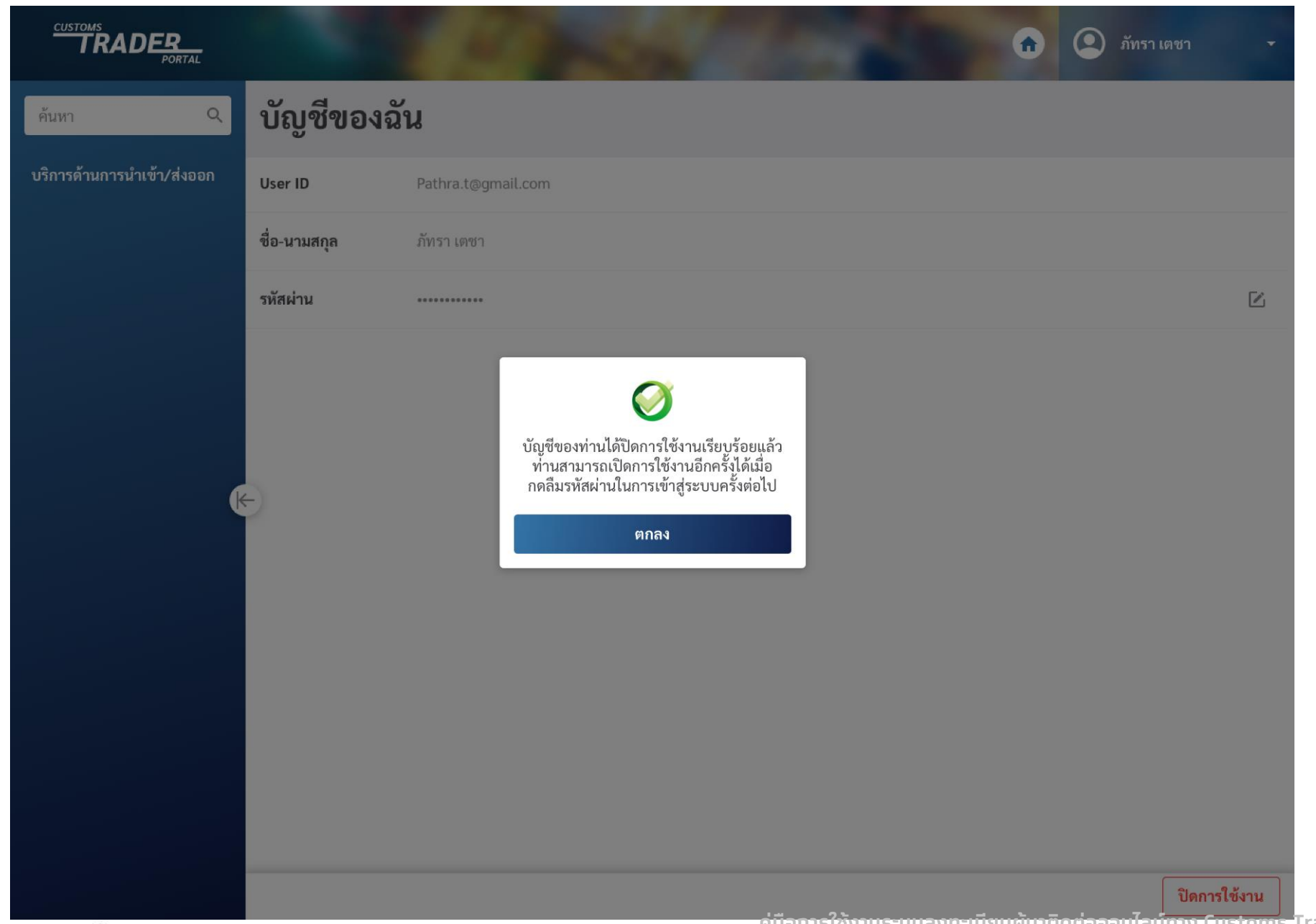

**2021**

ผู้ใช้งานกดปุ่ม "ตกลง" เพื่อจบ การปิดการใช้งาน

Krungthai

## 9. ขั้นตอนกรณีลืมรหัสผ่าน (Forget Password)

**CONFIDENTIAL**

**คู่มือการใช้งานระบบลงทะเบียนผู้มาติดต่อออนไลน์ทาง Customs Trader Portal Version01- 2021**

#### 1. เปิดหน้าแรก

#### ยินดีต้อนรับเข้าสู่ **Customs Trader portal**

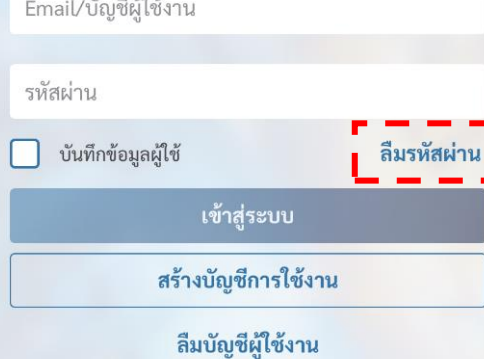

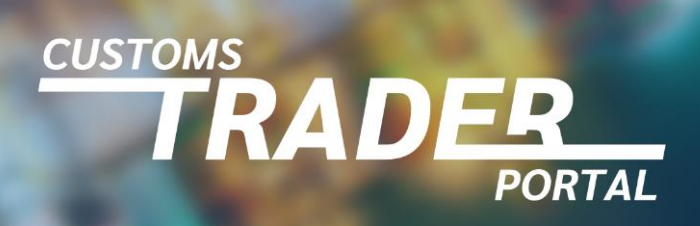

**2021**

ผู้ใช้งานเปิดหน้าแรก และ กดปุ่ม "ลืมรหัสผ่าน"

Krungthai

C Krungthai Bank PCL All right reserved. Unauthorized usage or adaptation is violation to applicable laws.

**คู่มือการใช้งานระบบลงทะเบียนผู้มาติดต่อออนไลน์ทาง Customs Trader Portal Version01-**

**CONFIDENTIAL**

## 2. กรอกอีเมลเพื่อตั้งรหัสผ่านใหม่

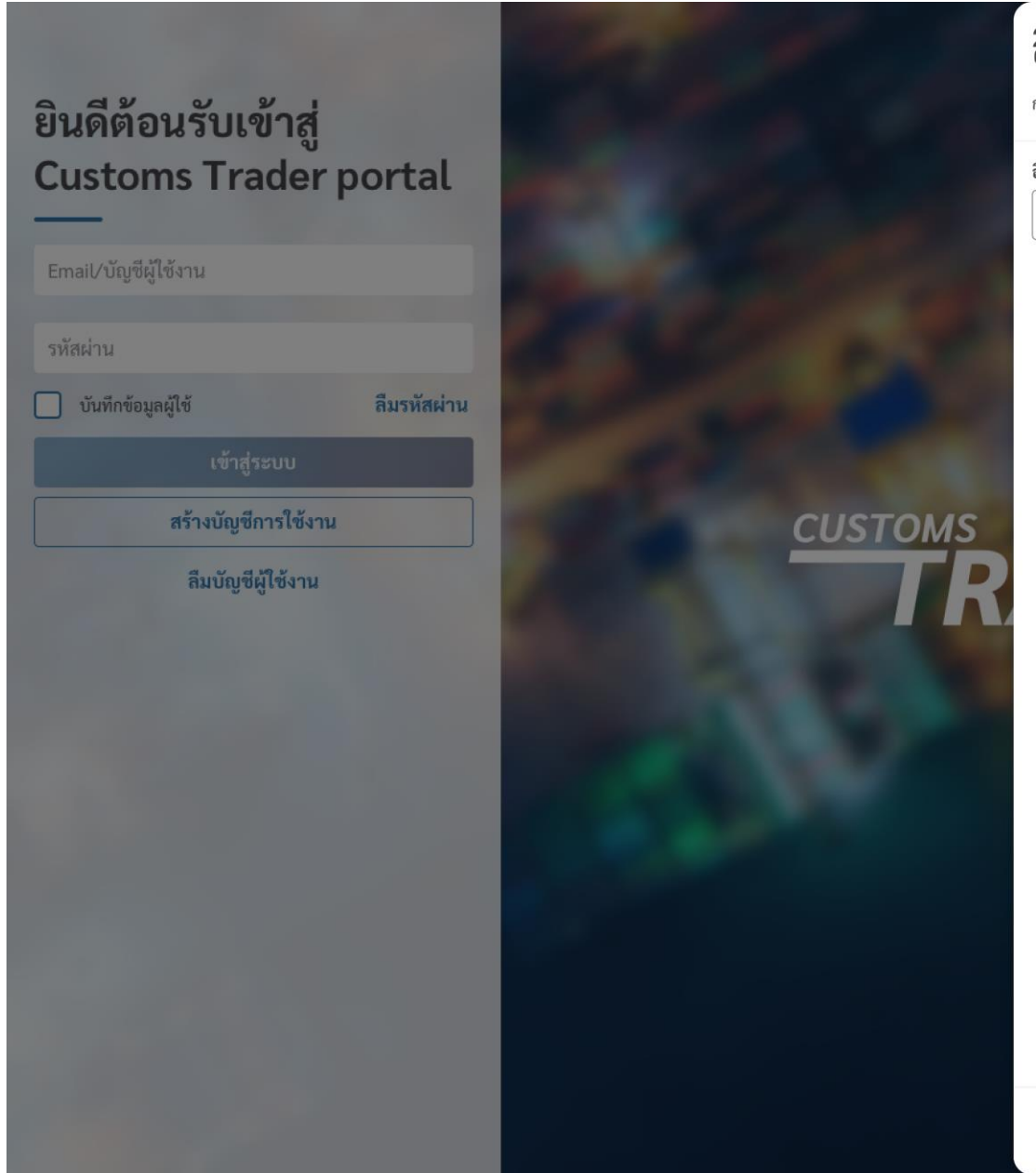

#### **คู่มือการใช้งานระบบลงทะเบียนผู้มาติดต่อออนไลน์ทาง Customs Trader Portal Version01-** C Krungthai Bank PCL All right reserved. Unauthorized usage or adaptation is violation to applicable laws. **2021**

ลืมรหัสผ่าน

กรุณากรอกข้อมูลต่อไปนี้เพื่อรีเซ็ตรหัสผ่านของท่าน

อีเมลที่ลงทะเบียน

Pathra.t@gmail.com

## ผู้ใช้งานกรอกอีเมลเพื่อรับลิงค์ เปลี่ยนรหัสผ่าน

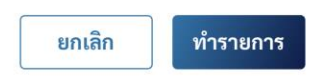

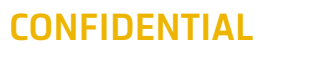

Krungthai

#### 3. รีเซ็ตรหัสผ่านใหม่

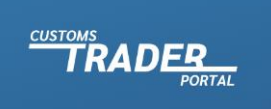

**(4)** รีเซ็ตรหัสผ่าน

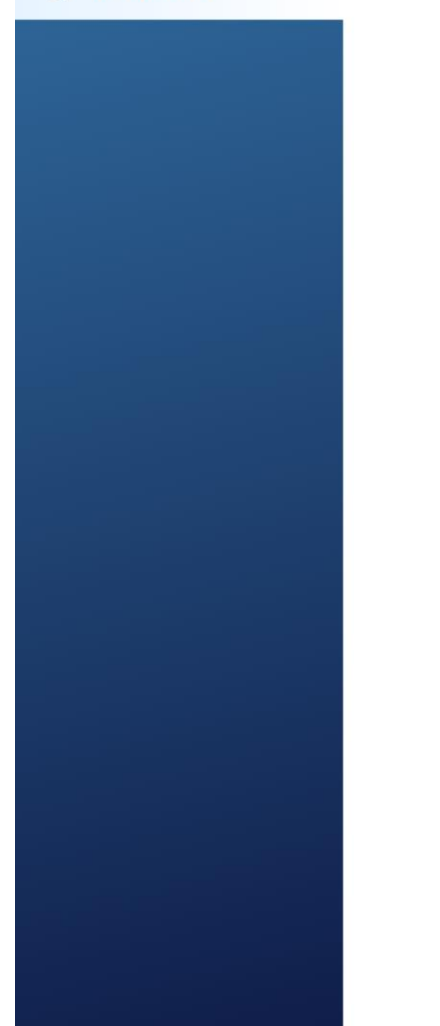

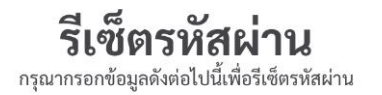

D

#### รหัสผ่าน

 $\odot$  ความยาวของรหัสผ่านไม่ต่ำกว่า 8 ตัวอักษร

 $\odot$  รหัสผ่านประกอบด้วยตัวอักษรอังกฤษตัวพิมพ์ใหญ่ (A-Z) อย่างน้อย 1 ตัว

 $\odot$  รหัสผ่านประกอบด้วยตัวอักษรอังกฤษตัวพิมพ์เล็ก (a-z) อย่างน้อย 1 ตัว  $\odot$  รหัสผ่านประกอบด้วยตัวเลข (0-9) อย่างน้อย 1 ตัว

 $\odot$  รหัสผ่านประกอบด้วยตัวอักขระพิเศษ (!@#\$%^\*()+=-[]\;,./()|?) อย่างน้อย 1 ตัว

#### ยืนยันรหัสผ่าน

D ..........

ทำรายการ

ผู้ใช้งานกดลิงค์จากอีเมลเพื่อ รีเซ็ตรหัสผ่าน ด้วยการกรอก

Krunathai

- รหัสผ่าน
- ยืนยันรหัสผ่าน

### ตามเงื่อนไขการตั้งรหัสผ่าน ที่ทำหนด

้ และ ทดปุ่ม "ทำรายทาร"

#### 3. ทำรายทารสำเร็จ

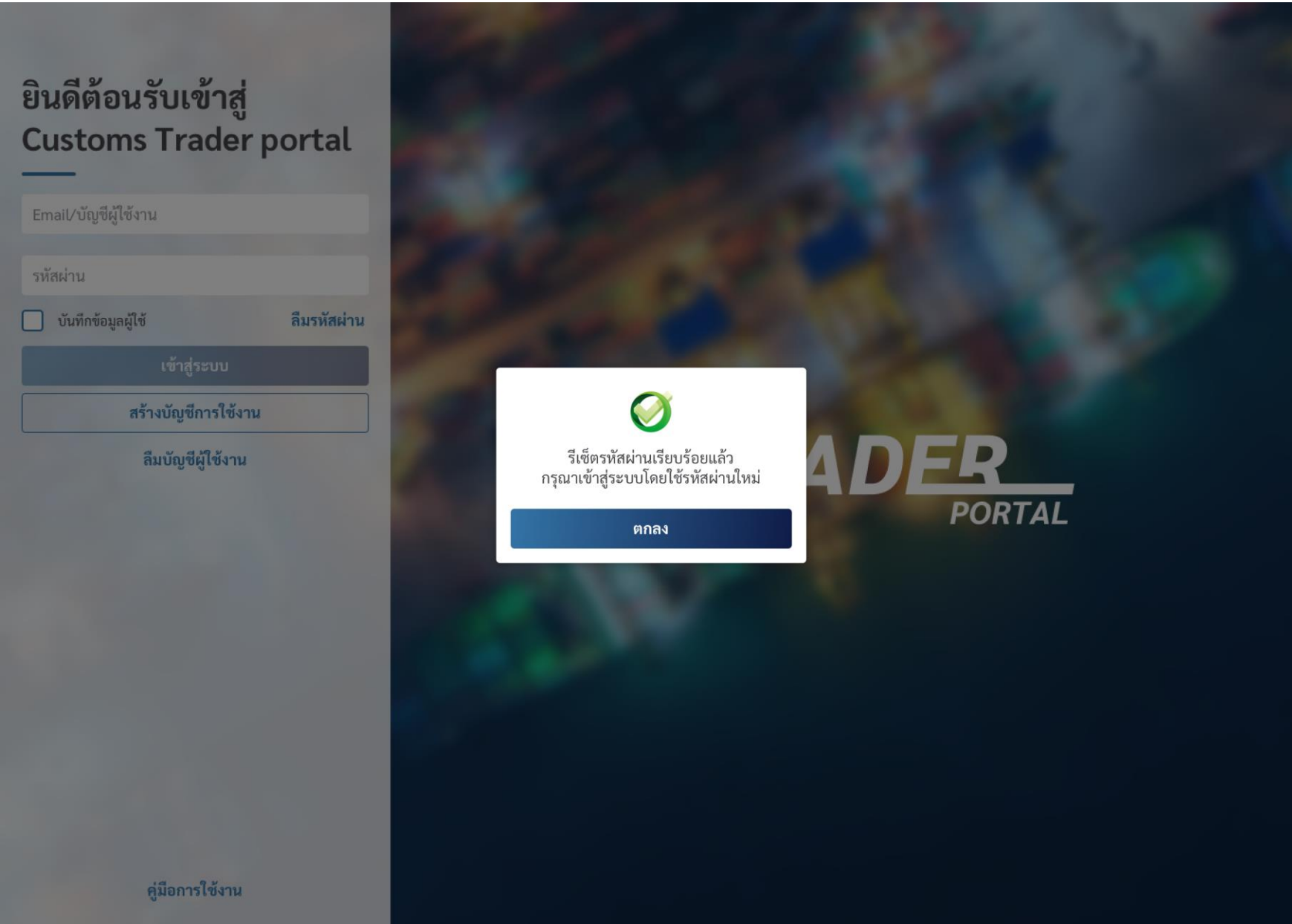

ผู้ใช้งานกดปุ่ม "ตกลง"

C Krungthai Bank PCL All right reserved. Unauthorized usage or adaptation is violation to applicable laws.

**คู่มือการใช้งานระบบลงทะเบียนผู้มาติดต่อออนไลน์ทาง Customs Trader Portal Version01-**

**CONFIDENTIAL**

Krungthai

**2021**

## 10. ขั้นตอนทารเปิดใช้ บัญชีผู้ใช้งานอีกครั้ง

**คู่มือการใช้งานระบบลงทะเบียนผู้มาติดต่อออนไลน์ทาง Customs Trader Portal Version01-2021**

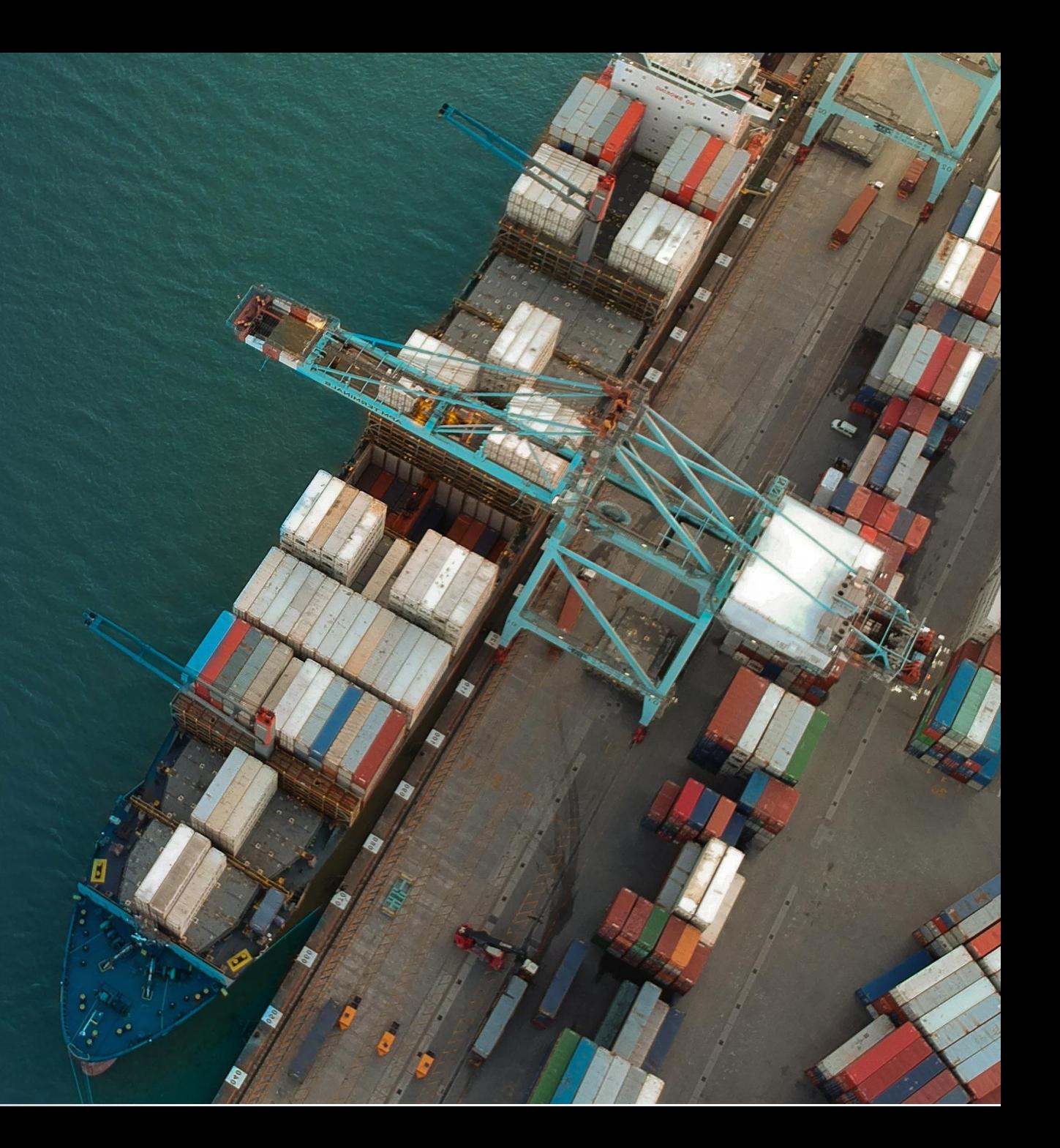

## 1. เปิดการใช้งานอีกครั้ง

ยินดีต้อนรับเข้าสู่ **Customs Trader portal** 

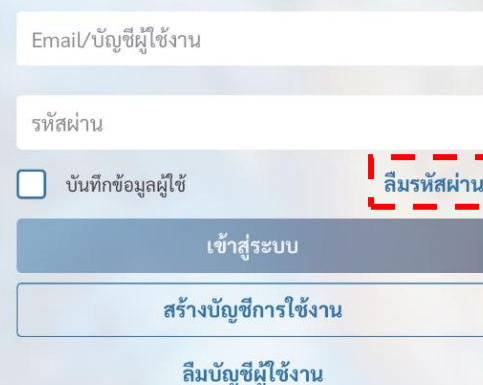

**EUSTOMS**<br> **RADER** 

**2021**

ผู้ใช้งานเปิดหน้าแรก และ กดปุ่ม " ลืมรหัสผ่าน″ และ ทำตามขันตอน กรณีลืมรหัสผ่าน

Krungthai

C Krungthai Bank PCL All right reserved. Unauthorized usage or adaptation is violation to applicable laws.

**คู่มือการใช้งานระบบลงทะเบียนผู้มาติดต่อออนไลน์ทาง Customs Trader Portal Version01-**

**CONFIDENTIAL**

## เว็บเบราเซอร์และ แอปพลิเคชัน ส าหรับการใช้งาน

Chrome Version 63 ขึ้นไป Firefox Version 58 ขึ้นไป Safari Version 9 ขึ้นไป

แอปพลิเคชัน "เป๋าตัง" (Version ล่าสุด) สามารถดาวน์โหลดและใช้งานได้กับโทรศัพท์มือถือระบบปฏิบัติการ Android และ iOS ผ่าน Play Store หรือ App Store

**คู่มือการใช้งานระบบลงทะเบียนผู้มาติดต่อออนไลน์ทาง Customs Trader Portal Version01-2021**

## ติดต่อสอบถาม

สายด่วนบริการศุลกากร (Customs Call Center) โทรศัพท์1164 (ช่วงเวลาทำการ)

้ ฝ่ายทะเบียนผู้นำเข้าและส่งออก โทรศัพท์ 02-667-6488 หรือ 02-667-7802 (ช่วงเวลาทำทาร)

Email แจ้งปัญหาการใช้งาน หรอื สอบถามเพิ่มเติม 77030000@customs.go.th

ศูนย์บริการศุลกากร โทรศัพท์ 02-667-7000 ต่อ 205844-8 (ช่วงเวลาทำทาร)

ฝ่ายทะเบียนตัวแทนออกของ โทรศัพท์ 02-667-7000 ต่อ 204634 หรือ 204636 (ช่วงเวลาทำทาร)

**CONFIDENTIAL**

แอปพลิเคชันเป๋าตัง หมายเลขโทรศัพท์ 02-111-1144

**คู่มือการใช้งานระบบลงทะเบียนผู้มาติดต่อออนไลน์ทาง Customs Trader Portal Version01-2021**